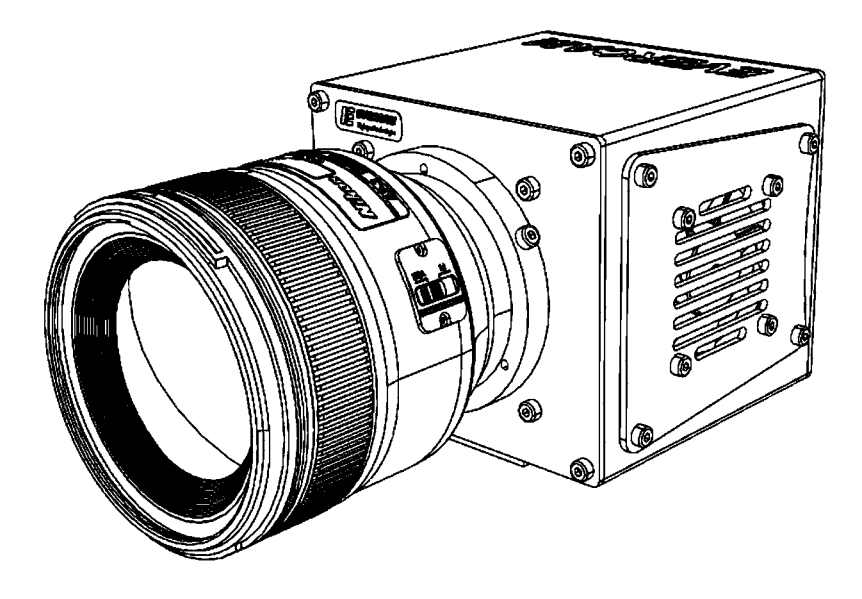

# **руководство пользователя**

**версия 4,00 на русском языке**

# Высокоскоростная камера EVERCAM / EVERCAM серии F

Номер документа: BA01-012\_4-00X

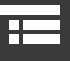

E

Электронная версия данного руководства по эксплуатации имеет возможность автоматического переключения между главами, что обеспечивает удобство навигации и перемещения. Для перехода к необходимой главе или разделу в содержании, используйте правую кнопку мыши. Идет в комплекте поставки.

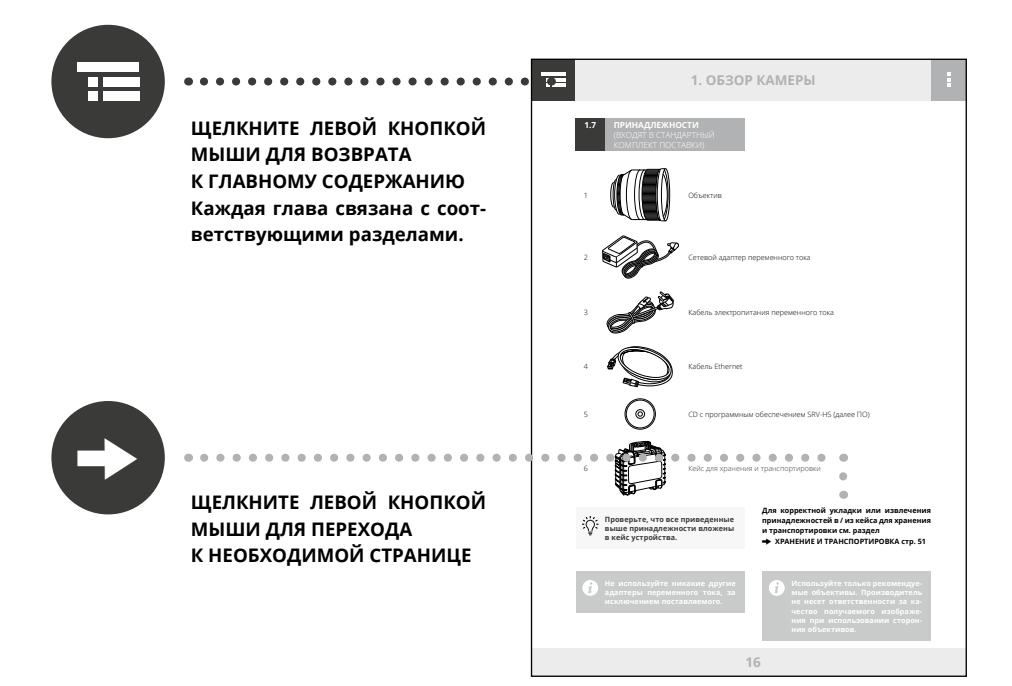

# **ПРЕДИСЛОВИЕ**

Наша компания является отечественным производителем высокоскоростных камер с разрешением HD и выше, которые позволяют снимать со скоростью 4000 кадров в секунду (для камер EVERCAM) при разрешении 1280x800 (до 85000 к/c при уменьшенном разрешении) и 2800 кадров в секунду (для камер EVERCAM серии F) при разрешении 1920х1080 (82 000 к/с при уменьшенном разрешении). Достоинством данных камер является высокая чувствительность сенсора, превосходное качество изображения, возможность расширения памяти до 128 Гб.

Благодаря малым габаритам и массе (100×90×100 мм, 1 кг) камеры являются универсальным инструментом для выполнения широкого спектра задач, таких как лабораторные исследования, промышленные испытания, военное производство и т.д.

Высокоскоростная камера – это прибор для рапидной съемки (рапид от фр. rapid – быстрый), частота которой значительно превышает стандартные 24 кадра в секунду. Это позволяет получить эффект замедленного движения при проигрывании видео со стандартной частотой кадров. Технически, такая камера представляет собой оптический объектив и сверхчувствительный КМОП сенсор, состоящий из огромного количества датчиков, которые преобразуют оптическое излучение в электрический сигнал.

#### **Области применения**

#### **высокоскоростных камер:**

- испытание материалов;
- испытание оружия;
- замедленная съемка;
- диагностика физических процессов;
- технические, механические и статические испытания;
- баллистика;
- видеоанализ движений;
- автомобильные краш-тесты;
- исследование взрывов;
- контроль качества сварки;
- **PIV визуализация.**

Перед началом использования камеры, пожалуйста, внимательно изучите руководство пользователя.

## ИНФОРМАЦИЯ О СЕРТИФИКАЦИИ ПРОДУКТ ВЫСОКОСКОРОСТНЫЕ ВИДЕС **торговая марка «EVERCAM»** СЕРТИФИЦИРОВАНЫ ООО «Центр Сертификации «ВЕЛЕС»

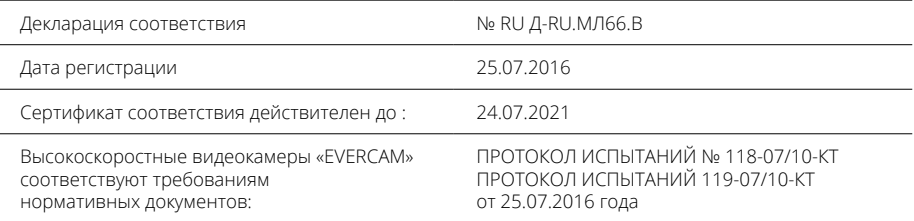

# Информация для покупателя

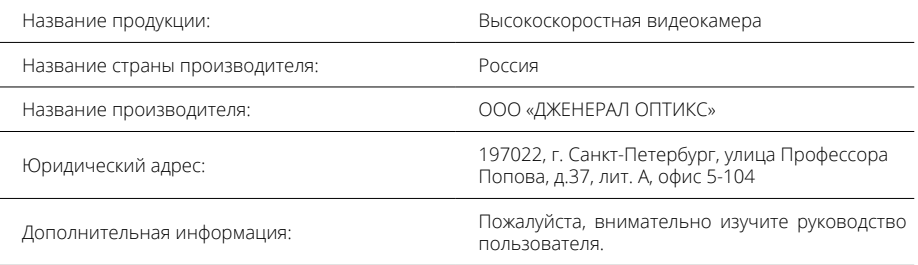

Средний срок службы камеры не менее 5 лет

с учетом проведения восстановительных работ.

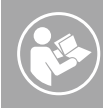

**Обязательные правила включения камеры, составленные в соответствии с техническими нормами. Обязательно прочтите перед первичным запуском камеры!**

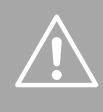

**Меры предосторожности против человеческих потерь и / или риска повреждения камеры или объекта контроля!**

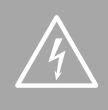

**Меры предосторожности против короткого замыкания, влекущего за собой летальный исход.**

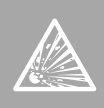

**Меры предосторожности против взрыва, влекущего за собой угрозу жизни и здоровью людей.**

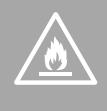

**Меры предосторожности против пожара, влекущего за собой угрозу жизни и здоровью людей.**

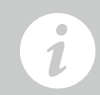

**Важная информация для обес-**

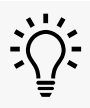

**Полезные советы для обеспечения правильной работы камеры.**

**Внимательно прочтите приведенные в данном разделе инструкции перед первичным включением во избежание повреждения камеры и нанесения ущерба жизни и здоровью оператора. Использование камеры без понимания оператором правил эксплуатации недопустимо ни при каких обстоятельствах.** 

**Камера была разработана исключительно для видеосъемки быстропротекающих процессов, и может быть использована только квалифицированным персоналом. Во избежание поломки камеры и нанесения вреда жизни и здоровью персонала, необходимо обязательно прочесть не только правила безопасности, но и описание технических особенностей камеры, советы по проведению съемки и меры предосторожности.**

**Камеру нельзя подключать к сети электропитания, если у Вас нет четкого понимания изложенных в данном руководстве инструкций, или даже части инструкций, и если Вы не хотите или не можете использовать камеру в соответствии с данными инструкциями.**

01

 $02$ 

Пользователь не имеет права открывать и разбирать камеру самостоятельно. Во время работы камера генерирует ток, который может нанести вред жизни и здоровью человека. Камеру нельзя использовать, если ее корпус снят или открыт. Если на слух определяется наличие внутри камеры незакрепленных деталей, использовать ее нельзя.

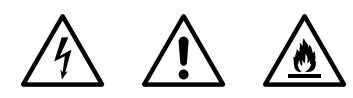

Камеру нельзя использовать вблизи электрической аппаратуры любого типа (например, трансформаторы, двигатели, генераторы, распределительные устройства и т.п.). Металлический корпус камеры проводит электрический ток. Любой контакт камеры с электрической аппаратурой несет опасность и может служить причиной короткого замыкания.

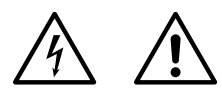

Камеру нельзя использовать во влажной среде (например, в дождь). Камеру нельзя погружать в воду – это может вызвать короткое замыкание, влекущее за собой вред жизни и здоровью человека, а также критическое повреждение самой камеры!

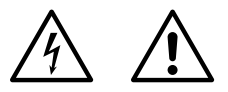

Если вы почувствуете странный запах или обнаружите дым, выходящий из камеры, прекратите эксплуатацию. В этом случае следует немедленно отсоединить камеру от источника питания и связаться с сервисным центром. Продолжение эксплуатации камеры в таком состоянии может привести к пожару или к поражению электрическим током.

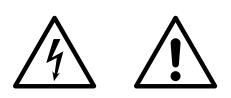

При выполнении чистки изделия не разбрызгивайте на него воду. Это может привести к пожару или к поражению электрическим током.

 $04$ 

05

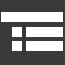

07

06

08

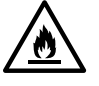

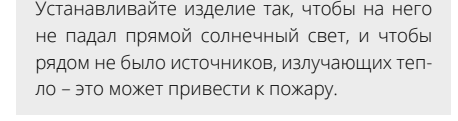

Не направляйте камеру на очень яркие объекты, например, на солнце, так как это может привести к повреждению матрицы ПЗС, формирующей изображение.

Перед включением камеры убедитесь, что ее температура соответствует комнатной. Это особенно важно при внесении холодной камеры в теплое помещение, так как во время включения может образоваться конденсат и привести к поломке камеры.

09

10

11

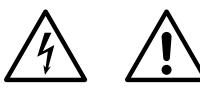

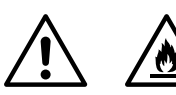

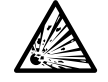

Никогда не используйте камеру, если условия хранения и условия эксплуатации отличаются от указанных в данном руководстве!

Никогда не используйте камеру во взрывоопасных и пожароопасных средах. Камера не имеет средств защиты и не предназначена для использования во взрывоопасных и пожароопасных средах. В случае нарушения данного запрета возможен взрыв камеры, влекущий за собой пожар и нанесение вреда жизни и здоровью людей. Перед включением камеры оператор обязан проверить наличие опасных легковоспламеняющихся веществ в непосредственной близости к камере.

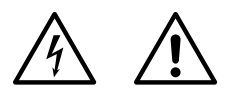

Никогда не используйте камеру, не прошедшую проверку. В целях безопасности, во время перерывов в работе, необходимо выключать камеру.

 $12$ 

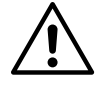

Использование камеры вблизи источников радиоактивного излучения или в районах с радиоактивным загрязнением требует строгого соблюдения соответствующих правил охраны здоровья и безопасности труда. Постоянное и/или кратковременное воздействие радиоактивного излучения может снизить жизненный цикл/качество изображения сенсора камеры, в зависимости от дозы излучения.

Не допускайте контакта корпуса камеры с коррозионно-активными веществами любого типа (кислотами или шелочами) - сушествует опасность повреждения камеры.

Никогда не используйте камеру в газовой среде, содержание которой Вам не известно.

 $15$ 

 $16$ 

 $14$ 

 $12$ 

Перевозить камеру можно только в кейсе. Камеру и аксессуары нужно укладывать в кейс в соответствии с инструкциями, указанными в руководстве пользователя.

Камеру можно подключить к обычной сети электропитания посредством стандартного штекера, включенного в комплект поставки ('IEC-plug lead'), или штекера, подходящего для местных розеток. Камера безотказно работает от сетей электропитания всех типов, встречающихся в мире: от 96 до 246 В переменного тока, от 46 до 60 Гц. Для безопасной работы камеры, ее нужно заземлить должным образом. Если у Вас возникли какие-либо сомнения, обращайтесь к инспектору по безопасности или

к производителю. Значение минимальной необходимой мощности сети питания можно найти в перечне технических характеристик в данном руководстве.

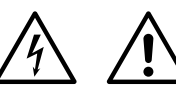

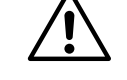

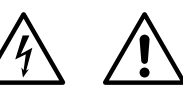

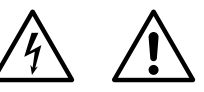

17

18

19

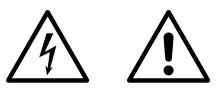

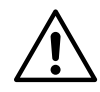

Вы можете использовать только аксессуары и запасные детали, рекомендованные производителем. Не забывайте изучать и соблюдать соответствующие международные и национальные стандарты и правила безопасности, нормы и законы.

В случае нарушения правил использования камеры или использования ее в неподходящих условиях или в неподходящих целях, в случае использования неоригинальных запасных частей, в случае нарушения запрета на открытие камеры, гарантийное соглашение аннулируется и гарантийные обязательства с поставшика и производителя слагаются в полном объеме.

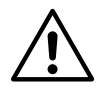

Различные модели камер обладают различными характеристиками. Они могут сильно отличаться друг от друга, даже в техническом плане. Обязательно прочтите прилагаемое руководство пользователя и предупрежде-НИЯ.

данных в случае выхода из

9

 $\vec{i}$ 

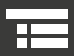

# **СОДЕРЖАНИЕ**

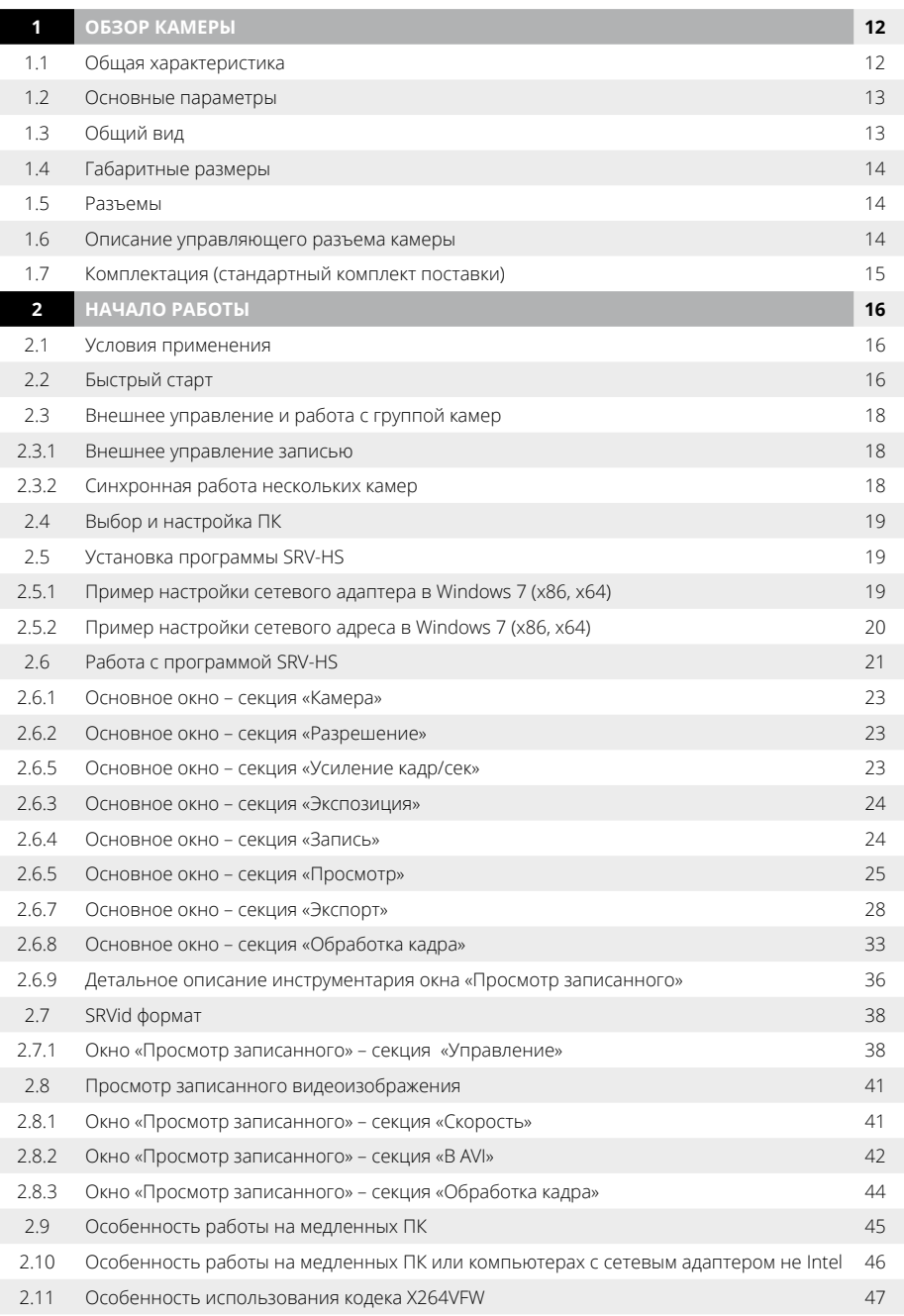

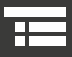

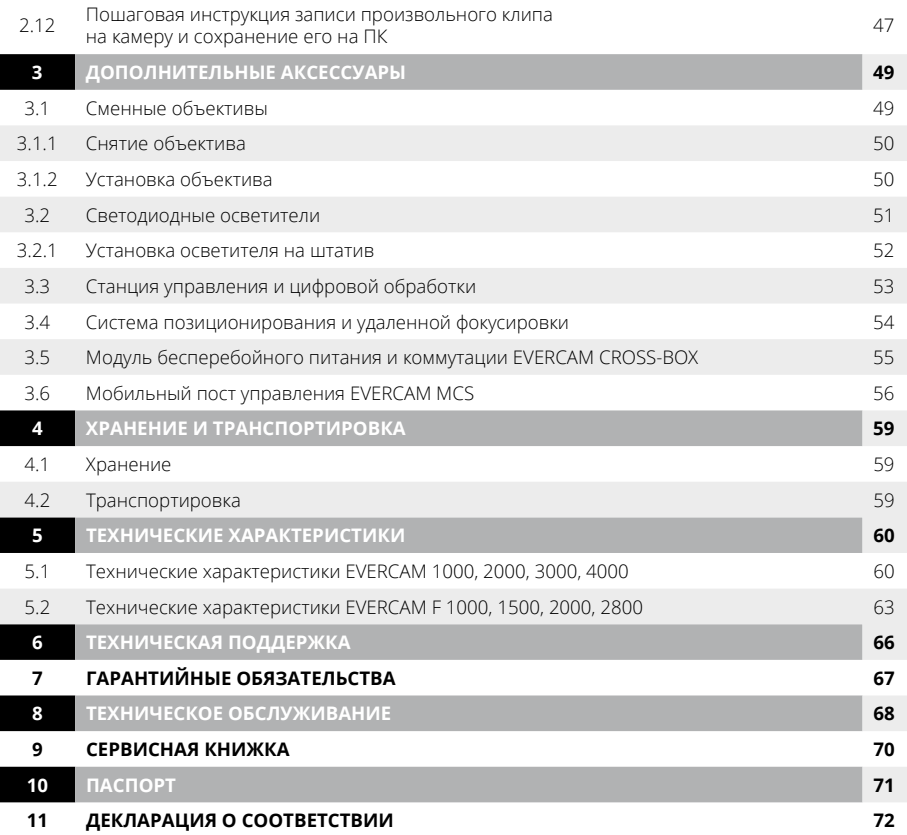

## <span id="page-11-0"></span>**1.1 Общая характеристика Области применения:**

Высокоскоростные камеры EVERCAM – это высокопроизводительные устройства в компактном и легком корпусе, позволяющие снимать 4000 кадров в секунду (для камер EVERCAM) при разрешении 1280x800 (до 85000 к/c при уменьшенном разрешении) и 2800 кадров в секунду (для камер EVERCAM серии F) при разрешении 1920х1080 (82 000 к/с при уменьшенном разрешении).

Благодаря малым размерам (100х90х100 мм), данные камеры являются универсальным инструментом для выполнения широкого спектра задач, таких как лабораторные исследования, промышленное производство, военные испытания и т.д.

Основными достоинствами данных камер являются: высокая чувствительность сенсора, превосходное качество изображения, возможность расширения памяти до 128 Гб.

- **1.** Научно-исследовательские задачи.
- **2.**  Авиаракетостроение и космонавтика:
	- проверка газотурбинных авиационных двигателей (ГТД) на обрыв лопатки,
	- оценка кабин летательных аппаратов на птицестойкость,
	- огневые испытания ЖРД и т.д.
- **3.**  Оборонная промышленность:
	- испытание на удар;
	- аэродинамическая труба;
	- баллистика и детонации;
	- полевые исследования;
	- обнаружение объектов.
- **4.**  Автомобильная промышленность.
- **5.** Настройка и диагностика скоростных производственных линий.
- **6.** Спорт и медицина:
	- анализ спортивных элементов, трюков и т.п.;
	- объяснение спортсменам техники выполнения сложнейших действий;
	- проработка малейших неточностей и допущенных технических ошибок;
	- оценка судьями спорных моментов на соревнованиях, не заметных, при обычном повторе;
	- изучение биомеханики спортивной деятельности.
- **7.** ТВ и киноиндустрия.

<span id="page-12-0"></span>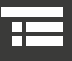

#### ОСНОВНЫЕ ПАРАМЕТРЫ  $1.2$

## ОБЩИЕ СВОЙСТВА ДЛЯ ВСЕХ МОДЕЛЕЙ КАМЕР EVERCAM:

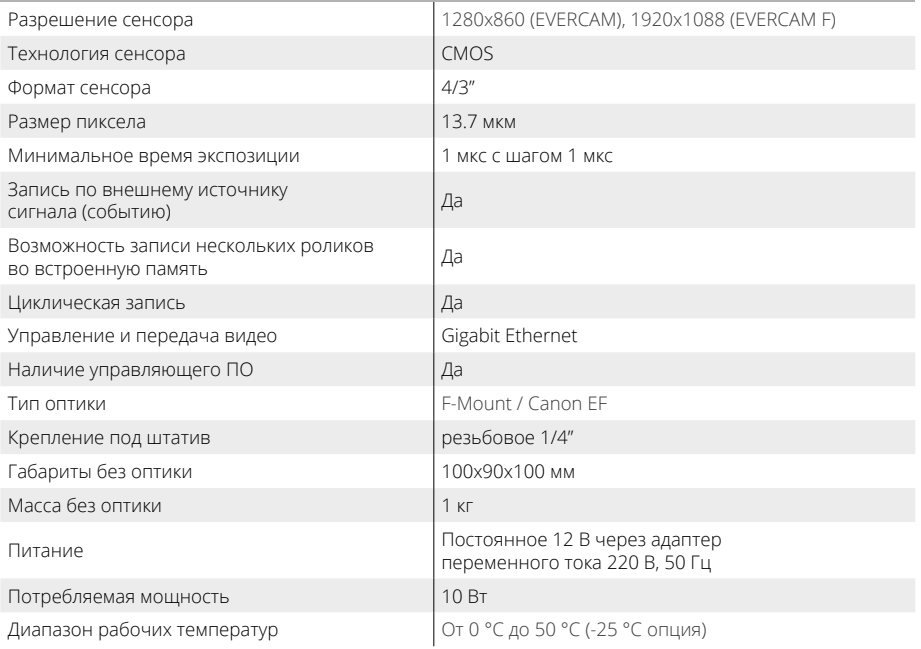

#### общий вид  $1.3$

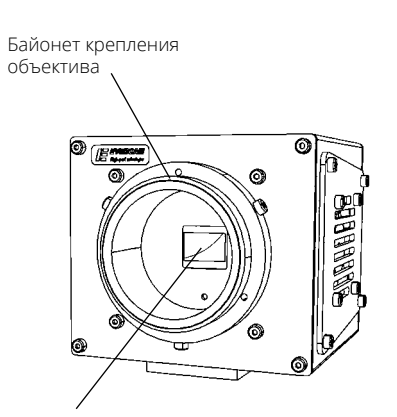

Быстродействующий **ВЫСОКОЧУВСТВИТЕЛЬНЫЙ** сенсор

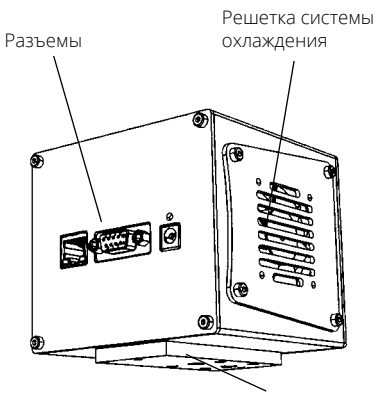

Крепление к штативу

<span id="page-13-0"></span>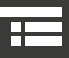

## **1.4 Габаритные размеры**

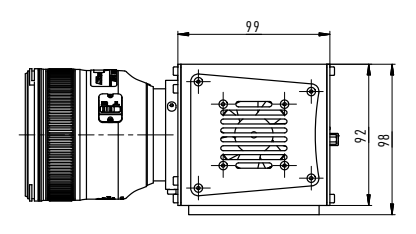

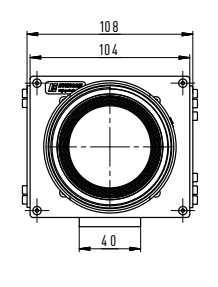

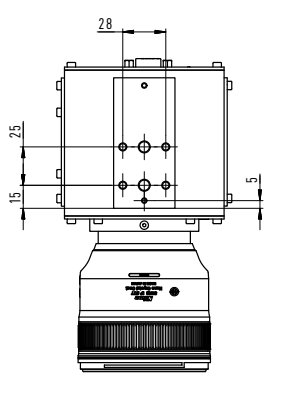

 $\sum$ **Габаритные размеры камер должны соответствовать габаритному чертежу для соответствующей модели.**

# **1.5 Разъемы 1.6 Описание управляющего разъема камеры**

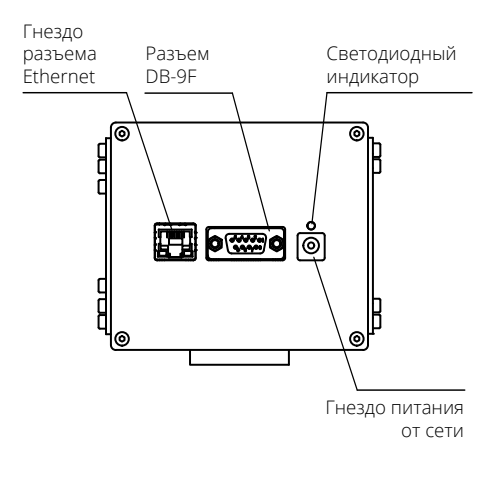

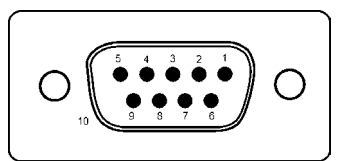

- 1 VCC Выход напряжения 3.3 В (50 мА MAX) (для питания внешних устройств)
- 2 NC Не используется
- 3 STOP Вход сигнала остановки записи
- 4 REC Вход сигнала начала записи
- 5 NC Не используется
- 6 TX+ Выход синхронизации
- 7 TX- Выход синхронизации
- 8 RX+ Вход синхронизации
- 9 RX- Вход синхронизации
- 10 GND Общий провод

<span id="page-14-0"></span>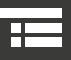

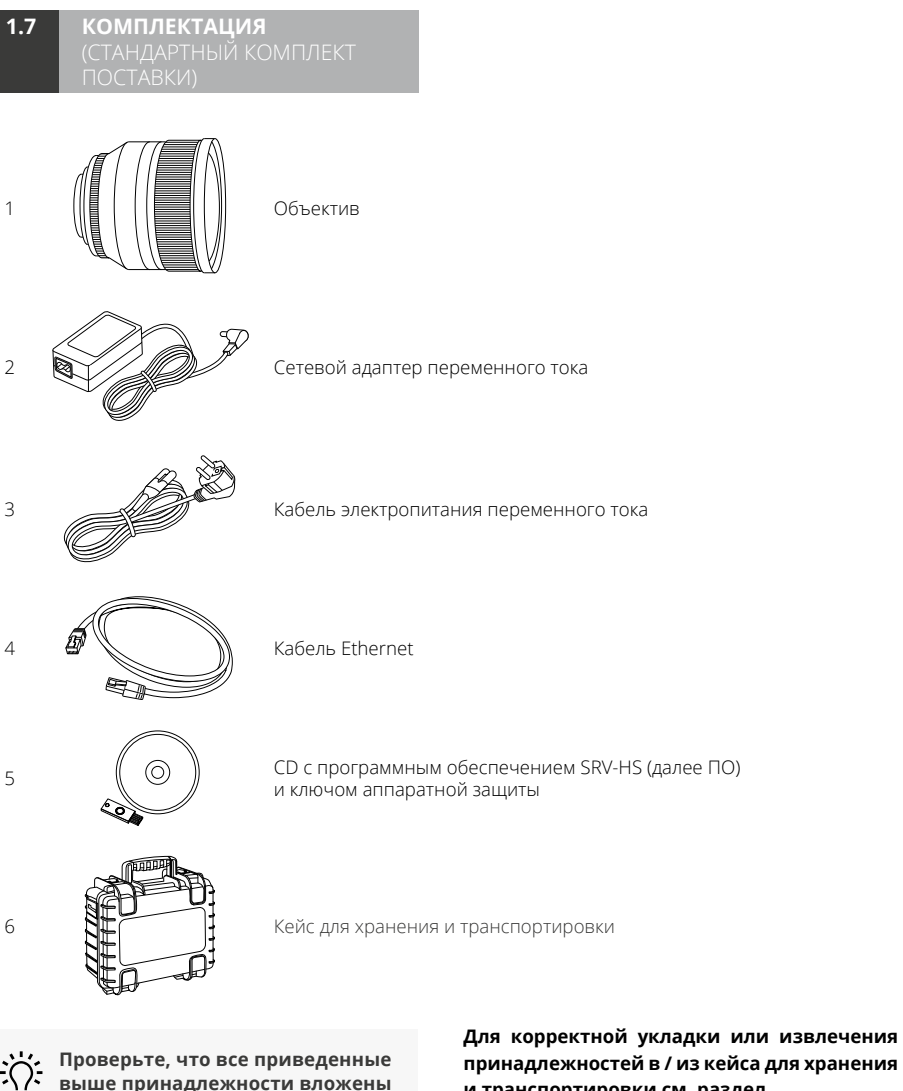

**принадлежностей в / из кейса для хранения и транспортировки см. раздел** 

l **ХРАНЕНИЕ И [ТРАНСПОРТИРОВКА стр. 58](#page-58-0)**

**в кейс камеры.**

 $\vec{i}$ 

- ડે

## <span id="page-15-0"></span>**2.1 Условия применения**

Камеры следует эксплуатировать в следующих климатических условиях (У 1.1 ГОСТ 15150):

- Камера сохраняет свои параметры при температуре От 0 °С до 50 °С (-25 °С опция)
- Относительная влажность воздуха не более 80% при температуре +25 °С.
- Атмосферное давление от 86 до 106 кПа.
- Камеры устойчивы к механическим и климатическим воздействиям в соответствии с испытаниями № 103, 105, 107, 201 - 205 по ГОСТ 11478.

**Камеры устойчивы к механическим и климатическим воздействиям в соответствии с испытаниями № 103, 105, 107, 201 – 205 по ГОСТ 11478.**

## **2.2 Быстрый старт**

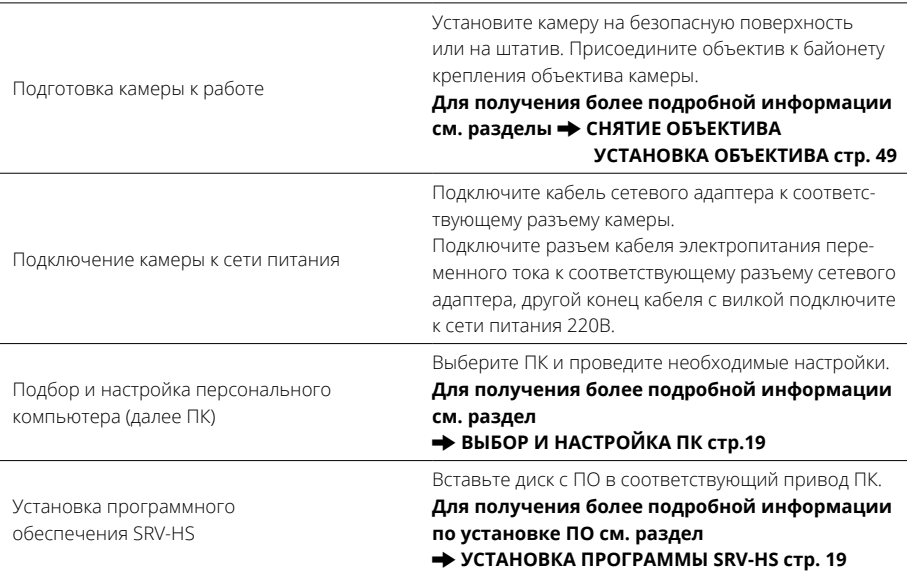

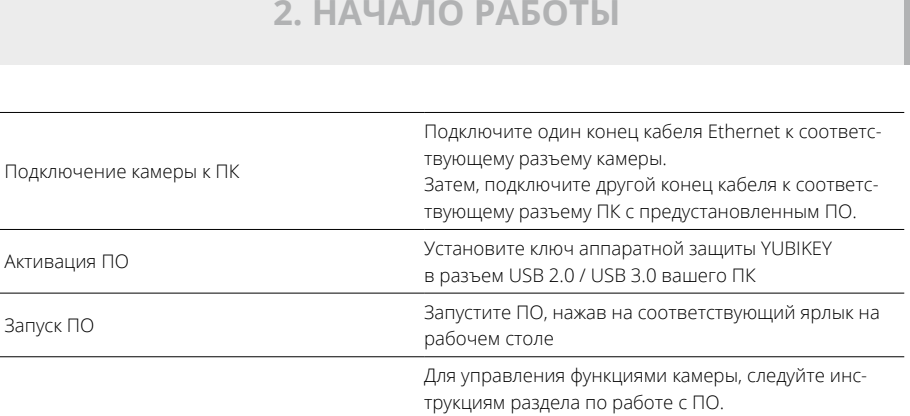

Для получения более подробной информации по работе с ПО см. раздел

**+ РАБОТА С ПРОГРАММОЙ SRV-HS стр. 21** 

напряжением 220 В 50 Гц через напряжением 220 0000 . -

 $\overline{i}$ 

Начало работы

Время готовности камер не должно превышать 1 мин (из полностью отключенного состояния до выполнения теста готовности, при температуре окружающей среды не ниже 0 °С).  $\mathcal{F}_{i}$ 

#### <span id="page-17-0"></span>**2.3 ВНЕШНЕЕ УПРАВЛЕНИЕ И РАБОТА С ГРУППОЙ КАМЕР**

**управление записью**

Внешнее управление записью возможно с внешних входов REC / STOP. Активный уровень

**2.3.1 Внешнее** 

низкий.

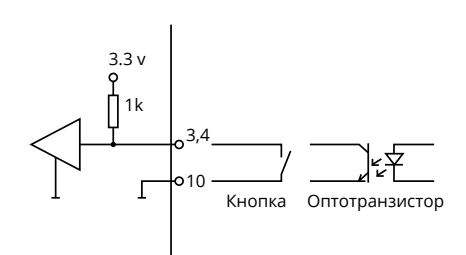

### **2.3.2 Синхронная работа нескольких камер**

Для синхронной работы нескольких камер, одна из камер должна быть MASTER, остальные камеры SLAVE (устанавливается в управляющей программе). Камера MASTER генерирует синхросигнал начала каждого кадра и сигнал записи / остановки. При старте записи на камере MASTER, остальные камеры SLAVE синхронно начнут запись.

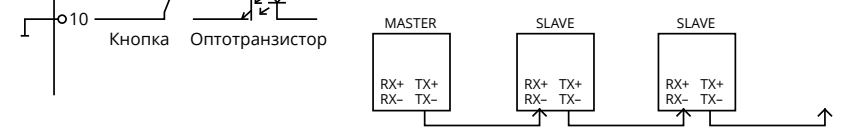

**Для соединения камер используется витая пара. Максимальная длина кабеля между камерами 100 метров. При соединении камер необходимо подключить конец кабеля с маркировкой Master к ведущей камере, конец с маркировкой Slave к ведомой. Для работы с несколькими камерами необходим GigE повторитель (концентратор, хаб) с поддержкой Jumbo Frames.**

### <span id="page-18-0"></span>**2.4 ВЫБОР И НАСТРОЙКА ПК**

Для функционирования камеры необходимо иметь ПК с интерфейсом GigE. Сетевой адаптер должен поддерживать Jumbo Frames (кадры большого размера) размером больше 7К. Данные настройки осуществляются в диспетчере устройств для выбранного сетевого адаптера на закладке «Дополнительно». Необходимо включить поддержку кадров большого размера в сетевом адаптере. Обычно это 9К, но некоторые адаптеры поддерживают кадры размером 16К. В этом случае рекомендуется выбрать именно 16К. Также необходимо прописать локальный адрес сетевой платы 0080481F3EFE. Если есть параметр «Скорость линии в режиме дуплекса», то необходимо выбрать пункт «1000 Мбит, пол-

### **2.5 УСТАНОВКА ПРОГРАММЫ SRV-HS**

Вставьте диск с ПО в привод ПК, после чего произойдет автозапуск установщика (Рис. 1).

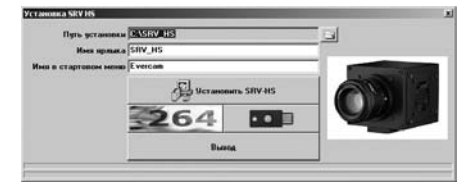

Рис. 1. Основные установки программы

«Путь установки» – задает путь установки программы на ПК.

Путь установки по умолчанию: C:\SRV\_HS.

ный дуплекс». Буфер приема необходимо настроить на максимальный объем, обычно это 2048 байт. В настройках сетевого подключения, к которому подключена камера, необходимо ввести IP адрес 169.254.118.254. Маску подсети нужно установить в значение 255.255.0.0. Если при старте программы были внесены некорректные настройки сети или к сетевому адаптеру не подключена камера, то будет выдано уведомляющее сообщение.

#### **2.5.1 Пример настройки сетевого адаптера в Windows 7 (x86, x64)**

«Пуск->Компьютер». Нажимаем правой кнопкой мыши и выбираем «Свойства». Далее выбираем «Диспетчер устройств». В появившемся окне ищем ветку «Сетевые адаптеры», раскрываем её и выбираем нужный адаптер, если их в систем более чем один. Нажимаем правой кнопкой мыши и в выпавшем меню выбираем «Свойства». Выбираем закладку «Дополнительно». Выбираем пункт «Пакет крупного размера», или по другому Jumbo Frames, и ставим максимальное значение, которое должно быть не менее 9К. Далее выбираем «Буферы приёма» и ставим максимальное значение. Далее выбираем «Локальный административный адрес» и вводим значение 0080481F3EFE. Нажимаем «ОК». Сетевой адаптер сконфигурирован теперь корректно.

# 2. НАЧАЛО РАБОТЫ

#### <span id="page-19-0"></span>**ПРИМЕР НАСТРОЙКИ**  $2.5.2$ СЕТЕВОГО АДРЕСА **B WINDOWS 7 (X86, X64)**

Правой кнопкой мыши в трее на значке сети, выбираем «Центр управления сетями и общим доступом», далее выбираем «Изменение параметров адаптера», выбираем нужное сетевое подключение, нажимаем правой кнопкой мыши на нём и выбираем «Свойства». В появившемся окне на закладке «Сеть» выбираем в списке «Протокол интернета версии 4 (TCP/IPv4)». Нажимаем кнопку свойства и в появившемся окне IP адрес 169.254.118.254 и маску подсети 255.255.0.0. Остальные поля в данном окне должны быть пустыми. Нажимаем «ОК». Сетевой адрес задан теперь корректно. Необходимо так же проверить, работает ли сетевой адаптер в GigE режиме так как некоторые ОС включают его по умолчанию в режиме 100 мбит

Производитель не несет от-

 $\dot{i}$ 

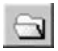

выбор диалогового окна пути установки

программы.

«Имя ярлыка» - название ярлыка программы.

«Имя в стартовом меню» - название пункта в стартовом меню.

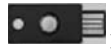

 $\vec{i}$ 

установка драйвера ключа YUBIKEY.

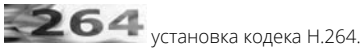

<span id="page-20-0"></span>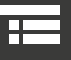

#### $2.6$ **РАБОТА** С ПРОГРАММОЙ SRV-HS

После запуска программы появится основное окно (Рис. 1а).

но заити в пупкт меню «ключ-»<br>Установить драйвер». После это-<br>го необходимо перезапустить

.<br>
YUBIKEY - это альтернативная аппаратная защита приложения. Созданный компанией по производству ключей, аутентификации - YUBICO, YUBIKEY является USB-ключом для защиты программного обеспечения от пиратов и нелегального использования. Пользователь получает доступ к программному обеспечению только при подключении защитного ключа к компьютеру.

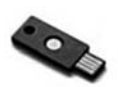

i.

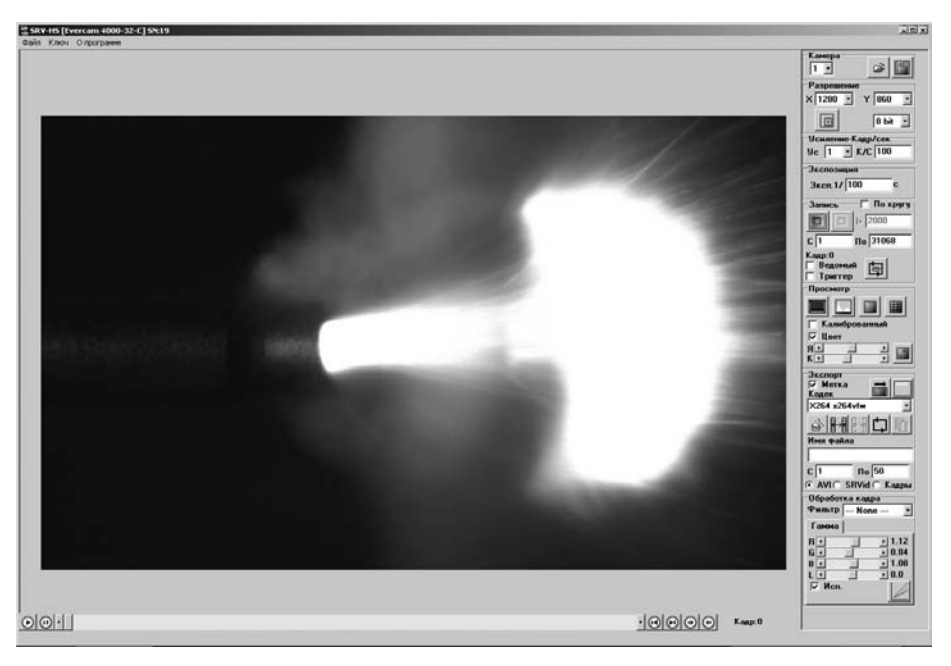

Рис. 1а. Основное окно программы

# **2. НАЧАЛО РАБОТЫ**

Если камера подключена к ПК и предварительные настройки выполнены правильным образом, то в левой части окна появится живое видео с камеры.

Если камер несколько, то выводится видео только с 1-й камеры. Если же подключена только вторая камера, а первая нет, то будет выдано предупреждение, что «Камера не обнаружена. Выйдите из программы, подключите камеру и заново запустите программу. Или выберите камеру No 2». В этом случае нужно выбрать вторую камеру и изображение появится.

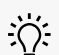

**Если камера подключена корректно, то в заголовке окна будет указана модель камеры. Например, «EVERCAM 1000-8-M SN:17». Означает, что подключена монохромная камера с предельной частотой записи 1000 кадров секунду при максимальном разрешении, 8 Гб встроенной памяти, имеющая серийный номер 17.**

При нажатии правой кнопкой мыши на изображении, появится меню:

1. **1х1** масштаб один к одному по отношению

к оригинальному

разрешению кадра.

2. **По кадру** масштаб по размеру области кадра.

3. **Поворот–>90 прот ч. ст.** вращение изображения, идущего с камеры, на 90 градусов против часовой стрелки.

4. **Поворот–>90 по ч. ст.** вращение изображения, идущего с камеры, на 90 градусов по часовой стрелке.

5. **Поворот–> Отключить** отменить поворот изображения.

Данная опция полезна при съемке быстропротекающих процессов, в которых невозможно изменить направление перемещения интересующего объекта (например, в случае падения). В Колесом мыши можно увеличивать или уменьшать масштаб отображения изображения, а также перемещаться по нему, используя левую кнопку мыши.

данном случае рекомендуется повернуть камеру на 90 градусов и компенсировать поворот программным образом.

В левом нижнем углу Statusbar отображается счётчик кадров и частота передачи кадров на ПК. Правее при перемещении указателя мыши по изображению будет отображаться значение пиксела. В случае использования мнохромной камеры это будет одно число от 0 до 255 или от 0 до 1023 в зависимости от динамического диапазона, в котором сейчас работает камера. В случае использования цветной камеры это будет тройка чисел RGB, каждый компонент которой так же имеет значения от 0 до 255 или от 0 до 1023. Ещё правее отображаются координаты пиксела, на который указывает указатель мыши. Координаты отсчитываются от левого верхнего угла изображения.

<span id="page-22-0"></span>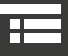

# **2. НАЧАЛО РАБОТЫ**

#### **2.6.1 Основное окно – секция «Камера»**

Позволяет подключиться к одной из двух подключенных камер. Ведущая камера имеет номер 1, ведомая – номер 2. Одновременно можно управлять настройками только одной выбранной камеры.

그다 вызывает окно просмотра снятого и скачанного материала.

#### **2.6.2 Основное окно – секция «Разрешение»**

**X** – задает разрешение изображения по X в пикселах.

**Y** – задает разрешение изображения по Y в пикселах.

Изменение данных параметров приводит к изменению разрешения клипа, который будет снимать камера. Шаг изменения разрешения по Х составляет 64 пиксела, по Y – 16 пикселов.

**IFT**  задает положение зоны в координатном пространстве сенсора. При нажатии на данную кнопку появляется окно (Рис. 1), в котором можно задать положение активной зоны, перемещая ее мышью. Одновременно, в основном окне программы будет происходить смещение содержимого активной зоны сенсора.

Данные параметры автоматически сохраняются при выходе из программы и восстанавливаются заново при повторных ее запусках.

При нажатии правой кнопкой мыши на живом видео с камеры появится меню:

«1х1» – масштаб один к одному по отношению к оригинальному разрешению кадра.

«По кадру» – масштаб по размеру области кадра. Колесом мыши можно увеличивать или уменьшать данное изображение.

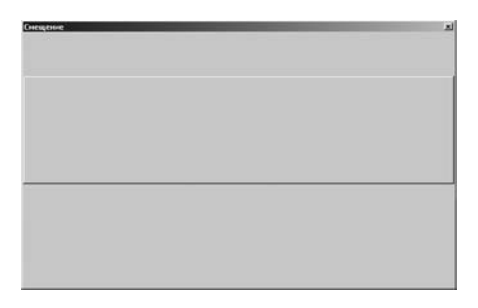

Рис. 1. Окно задания положения активной зоны в координатном пространстве сенсора

«**8-bit**», «**10-bit**» выбор динамического диапазона работы камеры. При выборе 10 бит, возможность сохранять записанный материал в набор файлов формата TIFF.

#### **2.6.5 Основное окно – секция «Усиление кадр/сек»**

«**Ус**» – задает уровень усиления сигнала с сенсора. Всего доступно три уровня усиления.

«**K/C**» – задает частоту кадров при выбранном разрешении в кадрах в секунду. Если данная частота окажется выше допустимой, программа задаст предельно допустимую частоту. Если частота кадров окажется выше времени экспозиции, то время экспозиции скорректируется согласно введенной частоте кадров.

> **Данные параметры автоматически сохраняются при выходе из программы и восстанавливаются заново при повторных ее запусках.**

#### <span id="page-23-0"></span>**2.6.3 Основное окно – секция «Экспозиция»**

**ново при повторных ее запусках.** «**Эксп. 1/**» - задает время экспозиции кадров в долях секунды. Если экспозиция окажется больше допустимой при заданной частоте кадров, то она будет скорректирована согласно этой частоте.

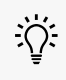

**Данный параметр автоматически сохраняется при выходе из программы и восстанавливается за-**

#### **2.6.4 Основное окно – секция «Запись»**

 начать запись при заданных предустановках. Запись может быть начата при нажатии на данную кнопку или подаче внешнего сигнала уровня TTL на соответствующий вход камеры.

 завершить запись. Запись может быть завершена при нажатии на данную кнопку или подаче внешнего сигнала уровня TTL на соответствующий вход камеры.

«**С**» – с какого кадра нужно начать запись.

«**По**» – по какой кадр нужно закончить запись. Если номер записанного кадра стал равным номеру «**По**», запись автоматически остановится.

«**По кругу**» – включение/выключение записи по кругу. При включении данной опции, запись будет происходить непрерывно в пределах заданных номеров кадров, пока не будет нажата кнопка завершения записи или пока не будет подан внешний сигнал остановки записи.

«**Триггер**» – включение/выключение режима начала и завершения записи по внешнему сигналу. При записи в данном режиме, будет отображаться текущий адрес записанного кадра.

«**Ведомый**» – включение/выключение режима работы синхронизации камеры. Если данный параметр не включен, то камера является ведущей и сама себя синхронизирует. В случае, если данный параметр включен, камера переходит в режим внешней синхронизации, ожидая ее от ведущей камеры.

В случае, если используется только одна ведомая камера с адресом 2, при старте программы нужно выбрать вторую камеру для работы с ней, так как камера 1 будет недоступна.

«**Кадр**» – показывает значение текущего записанного кадра. Данное значение меняется только во время записи или просмотра отснятого материала из внутренней памяти камеры.

> **нии окрашиваются в красный же часть параметров подкрашены**

вход в режим циклической записи. При нажатии на данную кнопку появится окно настройки циклической записи (Рис. 1а).

<span id="page-24-0"></span>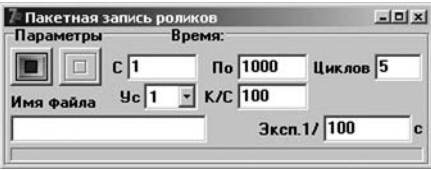

Рис. 1а. Окно настройки циклической записи

Доступ к данному режиму возможен только в том случае, когда отключена функция записи «По кругу». Данный режим работы камеры может быть полезным при длительном мониторинге скоростного процесса, который не критичен к временным паузам между записанными фрагментами. Настройки данного окна идентичны настройкам записи основного окна программы.

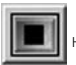

начать запись по циклу.

прервать запись по циклу.

«Циклов» - опрелеляет число никлов записи. которое нужно будет провести. В данном случае задана запись пяти циклов.

«Имя файла» - поле, в котором нужно будет ввести имя выходного файла роликов. К данному имени в процессе переброски роликов на ПК будет приписываться числовой префикс.

Прогресс-бар в нижней части окна показывает степень завершенности циклического процесса. Закрыть данное окно можно по завершении процесса циклической записи или после его прерывания.

#### **ОСНОВНОЕ ОКНО -** $2.6.5$ СЕКЦИЯ «ПРОСМОТР»

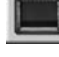

рансляция «живого» видео с камеры.

кнопка в нижней левой части основного окна - начать просмотр записанного видео. При нажатии на данную копку начинается воспроизведение видео с камеры с частотой 25 кадров в секунду. Просмотр начинается от текущего кадра, заданного скроллером в нижней части основного окна программы. Если в памяти камеры уже есть ролик или несколько роликов, то при нажатии на данную кнопку будет происходить сквозное воспроизведение кадров по всему адресному пространству памяти камеры. Допустим выход за пределы диапазона роликов, вне пределов которых могут находиться совершенно случайные данные.

кнопка в нижней левой части основного окна - приостановить воспроизведение записанного клипа непосредственно с камеры.

калибровка сенсора камеры. При нажатии на данную копку будет осуществлена калибровка сенсора по темновому току. Перед калибровкой нужно закрыть объектив камеры крышкой. Калибровочные файлы поставляются вместе с данной программой. Калибровку необходимо проводить в случае повреждения или потери данных файлов. В остальных случаях проводить ее не обязательно.

# **2. НАЧАЛО РАБОТЫ**

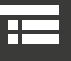

отображение гистограммы

текущего изображения (Рис. 2).

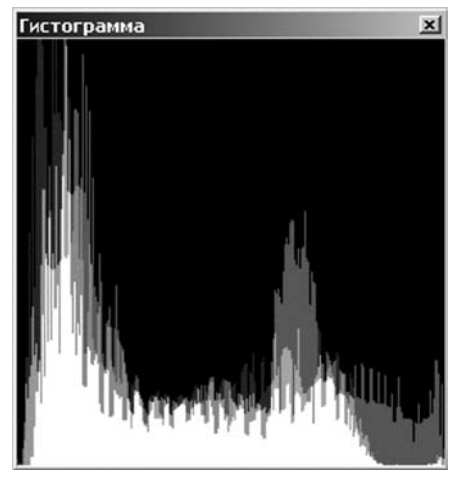

Рис. 2. Окно отображения гистограммы изображения для цветной камеры

Можно отобразить гистограмму как для живого видео, так и для записанного. Гистограмма позволяет оценить степень цветового и яркостного искажения изображения. При использовании монохромных камер гистограмма будет содержать всего один график. В 10‑ти битных режимах окно гистограммы будет в четыре раза шире.

«Калиброванный» – режим отображения текущего кадра. Если данная опция не выбрана – транслируется сырой кадр, если выбрана, – откалиброванный.

«**Цвет**» – включение/выключение режима, интегрированного дебайеринга. Данная опция может быть доступна только для цветных модификаций камер. Дебайеринг допускается делать сторонними средствами, обрабатывая кадры с камеры в сыром формате, отключив данную опцию. Для этого стоп-кадры можно сохранять в формат BMP с глубиной цвета 8 бит. В случае, когда включен режим 10 бит, стоп-кадры можно будет сохранять только в формат TIFF. При включенном дебайере гамма-коррекция не работает. Предполагается, что дебайеринг записанного таким образом видеоряда будет происходить в окне проигрывателя SRVid формата.

«**Я**» – изменение яркости изображения.

«**К**» – изменение контраста изображения.

 восстановление яркости и контраста по умолчанию.

Указанные настройки автоматически сохраняются при выходе из программы и загружаются при повторных ее запусках.

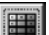

 вызов окна детектора движения в кадре. При нажатии на данную кнопку происходит вызов окна детектора движения (Рис. 2а).

Данный детектор позволяет осуществлять запись видео по определённому событию в кадре. Для настройки детектора необходимо выставить пороги его срабатывания. В случае цветной камеры, это пороги по RGB (красной, синей и зелёной компонентам). После этого необходимо нажать кнопку **НАТ** и левой кнопкой мыши на изображении задать интересующую зону в которой будет происходить детектирование движения. Шкальные индикаторы RGB показывают степень активности изменения изображения в выбранной зоне по каждому каналу пространства RGB. Если галочками выбраны все три компоненты, то будут активны все три шкалы. И, если значения изменения во всех трёх компонентах

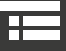

# **2. НАЧАЛО РАБОТЫ**

одновременно превысит порог, то будет считаться, что детектор сработал. Признак срабатывания детектора отображается правее шкал индикатором. Если по соответствующему каналу произошло срабатывание, индикатор становится красного цвета. Если необходимо сбросить детектор, нужно нажать кнопку  $\left\| \ldots \right\|$ . Индикаторы срабатывания опять почернеют. При повторном нажатии на детектор вновь станут активными. Интересующую зону изображения можно перемещать, если нажать левой кнопкой мыши внутри прямоугольной зоны. Размер зоны можно менять, ухватив мышью за круглые жёлтые маркеры. После того, как детектор движения будет настроен его можно активировать с привязкой к старту записи, выбрав «Старт записи». После этого детектор движения будет в режиме ожидания определённого события в выбранной зоне кадра. Как только детектор сработает, камера начнёт запись. Настройки порогов срабатывания детектора движения сохраняются автоматически. При нажатии на данную кнопку происходит вызов окна детектора движения (Рис. 2а).

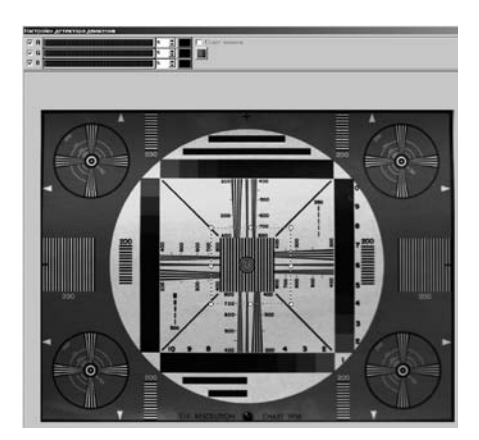

Рис. 2а. Окно детектора движения

включение или выключение режима зебры. Данная опция позволяет понять на сколько пересвечен текущий кадр. При включённом режиме зебры все пересвеченные участки изображения отображаются диагональными бегущими полосами на белом фоне. При нажатии правой кнопки мыши на данной кнопке появится меню «Настройки зебры». При его выборе появится окно настроек зебры (Рис. 2б).

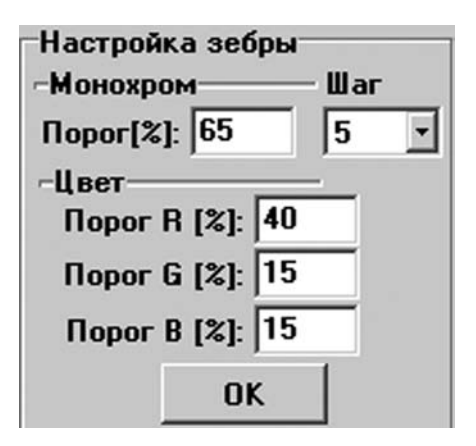

Рис. 2б. Окно настройки зебры

В нём задаются пороги срабатывания зебры в процентах. В случае монохромной камеры – это один порог, в случае цветной – три порога R, G, B. Так же задаётся шаг отрисовки зебры в пикселах. Настройка зебры сохраняется автоматически. Зебра работает как по «живому» видео с сенсора так и по записанному видео, расположенному в памяти камеры. Так же это окно можно вызвать из иерархического меню основного окна программы вызвав «Опции->Настройки зебры».

## <span id="page-27-0"></span> $2.6.7$

#### **ОСНОВНОЕ ОКНО** СЕКЦИЯ «ЭКСПОРТ»

начать процесс записи ролика на диск ПК. Сохранение ролика возможно в том случае, если задано его имя в поле «Имя файла».

«С» - с какого кадра нужно начать запись ролика. «По» - по какой кадр нужно закончить запись ролика.

При нажатии правой кнопкой мыши на эту кнопку появится меню с пунктом «Не отображать при экспорте». Если данная опция будет включена, то при загрузке на ПК кадры не будут отображаться на экране. Данный режим увеличивает скорость экспорта клипов на ПК. Особенно это хорошо заметно на кадрах малых размеров. Так же этот можно вызвать из иерархического меню основного окна программы вызвав «Опции-> Не отображать видео при экспорте «.

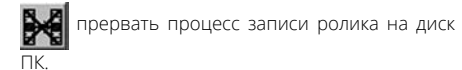

«Метка» режим установки временной метки в ролик. Метка ставится в левом верхнем углу видеоряда и отображает значение времени в микросекундах, экспозицию в микросекундах, частоту кадров, а также произвольный текст.

вызов окна настройки метки. При нажатии данной кнопки появляется окно настроек метки (Рис. 3).

В данном окне, в поле «Текст метки», вводится произвольная текстовая строка.

«Мкс» - включить или выключить относительное время.

«Эксп» - включить или выключить отображение значения экспозиции.

«Фон» - включить или выключить возможность вывода текстовой метки с фоном.

«к/с» - включить или выключить отображение значения частоты кадров.

«Размер:» - размер шрифта метки.

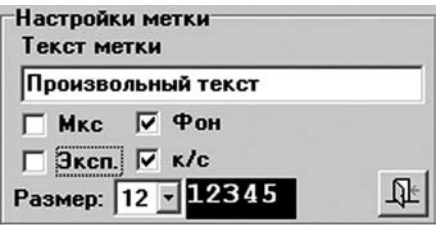

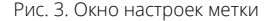

Настройки данного окна автоматически сохраняются при выходе из программы и загружаются при повторных ее запусках.

«Кодек» - задает тип кодека при записи видео в контейнер AVI.

Для сохранения видео рекомендуется использовать MPEG кодек, в котором происходит независимое сжатие каждого кадра. Данный кодек нужно установить в системе заранее. Можно использовать режим «No Compression». тогда кадры будут совершенно не сжаты. В этом случае размер записанного ролика на диске будет больше в разы. Если выбран режим без сжатия и объем клипа будет более 4 ГБ, то выходной ролик будет разбит на части по 4 ГБ с префиксом в имени файла « 0000», « 0001» и т.д. Для максимально эффективного сжатия при хорошем качестве рекомендуется использовать кодек Н.264. который идет в комплекте поставки. Данный кодек довольно ресурсоемкий.

 вызов окна настроек переменной FPS записываемого ролика. При нажатии на данную кнопку появляется окно (Рис. 4).

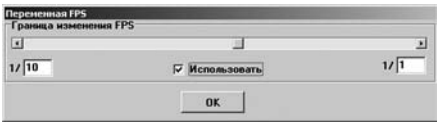

Рис. 4. Окно настроек переменного FPS

Скроллером в данном окне задается положение границы изменения FPS. При перемещении данным скроллером в основном окне будет меняться содержимое текущего кадра записанного ролика в памяти камеры. Необходимо задать положение, в котором предполагается скачкообразное изменение FPS при загрузке клипа с камеры. В левой части под скроллером задается масштаб FPS до текущей позиции, в правой части – после текущей позиции. Если съемка проводилась на частоте 1000 кадров в секунду, то при заданных параметрах первая часть загруженного ролика будет иметь частоту 100 кадров в секунду, вторая – 1000 кадров в секунду. Данная опция работает если выбран пункт «**Использовать**».

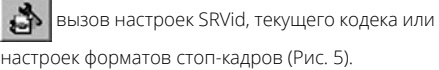

 экспортирование ролика снятого в режиме записи по кругу. Данную опцию необходимо использовать если ролик снят камерой в режиме записи по кругу. При нажатии на эту кнопку появится диалоговое окно «Настройка экспортирования клипов». В поле «Максимальный кадр» будет занесен максимальный кадр снятого до этого клипа, взятого из поля «По». При необходимости номер можно ввести вручную. Необходимо выбрать «При циклической записи». После этого необходимо задать начальный и конечный кадр записанного клипа. Начальный кадр должен иметь больший номер, чем конечный. Например, была произведена запись ролика по кругу с 5000‑го кадра по 10000‑й. Необходимо экспортировать фрагмент клипа с 9000‑го кадра, по 6000‑ый. Для этого переходим скроллером в нижней части основного окна на 9000‑й кадр и задаем его как начальный, а потом переходим на 6000‑й кадр и задаем его как конечный. Галочка «При циклической записи» должна быть включена. При экспортировании будут записаны кадры с 9000‑го по 10000‑й и затем с 5000‑го по 6000‑й. В итоге, будет записано 2000 кадров.

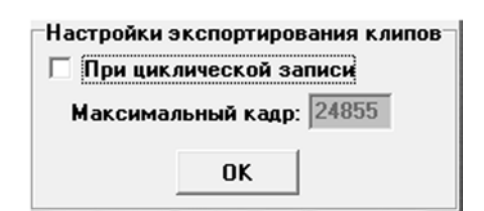

Настройка экспортирования клипов

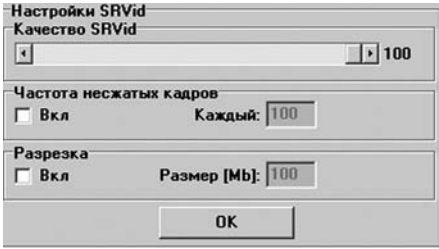

Рис. 5. Окно настроек записи в SRVid

«Качество SRVid» - задает степень сжатия видеоряда. 1 - максимальное сжатие, 100 - мини-МАЛЬНОР

«Частота несжатых кадров» - задает частоту кадров, которые не будут сжиматься. Если данная опция включена и в поле «Кажлый» ввелено число 100, то каждый 100-й кадр не будет сжиматься. Если в поле «Каждый» задано число 1, то все кадры будут без сжатия.

«Разрезка» - позволяет записывать SRVid клипы с разбивкой нужного размера. Если данная опция включена и в поле «Размер [Mb]» введено число 100, то будут записываться фрагменты длиной по 100 M<sub>5</sub>

> Данные настройки автоматически сохраняются при выходе из программы и восстанавливаются заново при повторных ее запусках.

«Raw» - включает режим записи сырых кадров в SRVid. При включении данной опции поворот изображения становится недоступным, «Качество SRVid» не влияет на размер выходного файла, а также на качество изображения, «Частота несжатых кадров» программно принимает значение 1 (на экране число, определяющее частоту несжатых кадров останется неизменным), то есть все кадры будут писаться несжатыми. При работе в этом режиме возможна максимальная скорость записи на диск ПК. Размер файла при этом будет в 3 раза меньше, по сравнению с размером файла при записи AVI Uncompressed. Перед записью необходимо выключить опцию "Дебайер" в основном окне программы.

просмотреть список записанных роликов. При нажатии на эту кнопку происходит вывод окна списка роликов с возможностью выбора одного из них. При выборе ролика поля «С» и «По» секции «Загрузка» принимают значения границ выбранного ролика. Нижний скроллер также работает в пределах данного ролика.

При нажатии правой кнопкой мыши на данную кнопку появится пункт меню «Очистить список роликов». После выбора данного пункта список роликов будет удален и кнопка перестанет быть активной. Так же это можно сделать из иерархического меню основного окна программы вызвав «Опции-> Очистить список роликов».

Необходимо помнить, что после отключения питания камеры все ролики из её памяти стираются и в данном случае в программе необходимо спи-СОК ПОЛИКОВ ТАК ЖЕ ОЧИСТИТЬ

Необходимо помнить, что после отключения питания камеры, все ролики из её памяти стираются и, в данном случае, в программе необходимо список роликов так ЖА ОЧИСТИТЬ Если номер текущего кадра при за-

грузке ролика станет равным значению «По», то загрузка ролика на ПК закончится автоматически.

Данные номера кадров имеют сквозное значение по всему адресному пространству камеры.

«Имя файла» - ввод имени файла, куда будет записываться ролик. В случае режима сохранения стоп-кадров данное поле задает префикс в имени данных стоп-кадров. Без ввода какого-либо имени в данном поле запись ролика на диск невозможна.

«AVI» - выбор режима записи ролика в контейнер AVI заданным кодеком. Данный формат недоступен в 10-ти битном режиме. При записи в AVI ролика будет создан .txt файл с таким же именем, в котором будут сохранены параметры съемки.

Если необходима одновременная запись AVI ролика с SRVid, то можно нажать правую кнопку мыши на радиокнопке «AVI» и выбрать пункт

«Одновременно в SRVid». После выбора данной опции радиокнопка «AVI» станет зеленого цвета. Данная опция автоматически запоминается программой. При записи клипа на ПК будет создано два ролика. - один в AVI, другой в SRVid форматах. Так же это можно сделать в иерархическим меню основного окна программы вы-ЗВАВ «Опции->Экспорт в AVI одновременно c SRVid».

«Кадры» - выбор режима записи ролика в покадровом режиме в заданном формате.

В этом режиме при вызове настроек кодека появится окно настроек форматов записи стоп-кадров (Рис. 6).

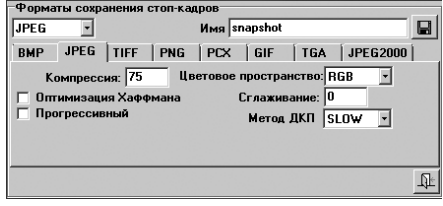

#### Рис. 6. Окно настроек форматов записи стоп-кадров

В данном окне выбирается нужный формат и производится его настройка. Данные настройки автоматически сохраняются при выходе из программы и восстанавливаются заново при повторных ее запусках. Поддерживаются форматы BMP, JPEG, TIFF, PNG, PCX, GIF, TGA, JPEG2000.

У каждого формата своя индивидуальная независимая настройка параметров, которая автоматически запоминается. В этом окне так же можно произвести сохранение произвольного стоп-кадра (Snapshot-a) с сенсора камеры. Сохранение будет происходить в поддиректорию SNAPSHOTS с именем файла введённым в поле «Имя». Формат файла будет определяться активной закладкой форматов изображений ниже. Сохранение Snapshot происходит при нажатии на кнопку Если имя не введено, то данная кнопка будет неактивной.

 $\mathcal{R}$ 

 $\mathbb{Z}$  задание пути сохранения роликов и стопкадров. Данный путь автоматически сохраняется при выходе из программы и восстанавливается заново при повторных ее запусках. При нажатии на данную кнопку появляется диалоговое окно выбора пути сохранения AVI файлов и файлов стоп-кадров (Рис. 7). В данном окне можно создать свою поддиректорию и выбрать эту директорию как элемент полного пути сохранения видеоматериала. В случае сохранения в режиме стоп-кадров в указанной директории будет создана поддиректория, содержащая в своем имени дату и время, в которую будут записаны стопкадры. Таким образом, каждый видеоряд в этом режиме будет сохраняться в своей поддиректории. По умолчанию программа сохраняет ролики в директорию, где она установлена. Если нужна другая директория, то перед началом работы с программой нужно задать путь, где будут храниться записанные ролики.

 создать поддиректорию в текущей директории.

**В удалить выбранную директорию.** 

| Путь сохранения роликов |        | 즤 |
|-------------------------|--------|---|
| $\blacksquare$ c: []    |        |   |
| $\mathbb{R}^{C}$        |        |   |
| <b>CLIPS</b>            |        |   |
| 26 02 2015 19 46 32     |        |   |
| 26_02_2015_19_56_38     |        |   |
| 26_02_2015_19_57_30     |        |   |
| 26_02_2015_19_58_11     |        |   |
| 26_02_2015_19_58_23     |        |   |
| 26_02_2015_19_59_27     |        |   |
|                         |        |   |
|                         |        |   |
|                         |        |   |
|                         |        |   |
|                         |        |   |
|                         |        |   |
|                         |        |   |
|                         |        |   |
| OK                      | Отмена |   |
|                         |        |   |

Рис. 7. Окно задания пути сохранения роликов и стоп-кадров

### **Режим просмотра записанных роликов со встроенной памяти камеры**

В нижней части основного окна программы располагается скроллер-навигатор по записанным кадрам внутри камеры. Если до этого был выбран какой-то ролик и скроллер перемещается в пределах данного ролика, можно осуществить расширение диапазона скроллера по всему кадровому пространству камеры. Для этого необходимо нажать левой кнопкой мыши на скроллер и выбрать пункт меню «**Полный диапазон кадров**». Так же это можно сделать в иерархическим меню основного окна программы вызвав «**Опции->Полный диапазон кадров**»

 задать текущий кадр начальным кадром скачиваемого ролика. Номер данного кадра записывается в поле «С» секции «Загрузка».

 $\blacktriangleleft$  задать текущий кадр конечным кадром скачиваемого ролика. Номер данного кадра записывается в поле «По» секции «Загрузка».

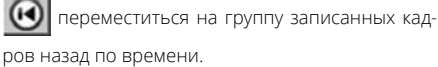

 переместиться на группу записанных кадров вперед по времени.

Размер шага перемещения задается нажатием правой кнопкой мыши на одну из кнопок и выбором соответствующего пункта меню. Доступны шаги на 5, 10, 20, 30, 50 кадров.

Данная опция автоматически запоминается программой.

contract and a

#### <span id="page-32-0"></span>**2.6.8 Основное окно – секция «Обработка кадра»**

«**Фильтры**» Данная опция доступна только в версии программы с встроенным модулем фильтров. Список содержит 14 специальных фильтров, применяемых как для живого видео, так и для видео, извлекаемого из памяти камеры. Описание некоторых фильтров:

**Sharp** – повышение резкости изображения в разной степени;

**Unsharp Mask** – увеличение контрастности между соседними точками, если они уже контрастируют друг с другом (на острых краях);

**Edges** – подчеркивание границы;

**Laplacian** – выделение границы, но другим алгоритмом;

**Prewitt** – фильтр Превитта (выделение перепадов);

**Average** – низкочастотный усредняющий фильтр;

**Blur** – усиленный низкочастотный фильтр.

«**Гамма**» – гамма-коррекция изображения. Для монохромных камер данный инструмент имеет 1 управляющий скроллер, для цветных – 3 (**R, G, B**). В случае использования цветных камер происходит независимое управление гамма-коррекцией тремя компонентами изображения: **R**- красной, **G**- зеленой, **В** – синей. Также есть возможность общего сдвига данных скроллеров на определенную величину с использованием скроллера **L**. Включение или выключение гамма-коррекции для текущего кадра изображения осуществляется переключателем «**Исп**».

Настройки гамма-коррекции автоматически сохраняются при выходе из программы и восстанавливаются при повторных ее запусках.

В случае использования цветных камер серий Evercam и Evercam F доступна закладка «RAW» корректора (Рис. 7а). На ней размещается три скроллера, управляющие интенсивностью пикселов сырого изображения по трём каналам RGB. Этот инструмент может использоваться для более точной цветопередачи изображения. Коррекция осуществляется до процесса дебайеринга. Отключить или включить работу корректора можно галкой «Исп.» Настройки данного корректора запоминаются автоматически. Так же, настройки данного корректора запоминаются в поименованном профиле общей гамма коррекции, и могут быть загружены из необходимого профиля заново.

В случае использования цветных камер серий Evercam и Evercam F доступна закладка «RAW» корректора (Рис. 7а). На ней размещается три скроллера, управляющие интенсивностью пикселов сырого изображения по трём каналам RGB. Этот инструмент может использоваться для более точной цветопередачи изображения. Коррекция осуществляется до процесса дебайеринга. Отключить или включить работу корректора можно галкой «Исп.» Настройки данного корректора запоминаются автоматически. Так же, настройки данного корректора запоминаются в поименованном профиле общей гамма коррекции, и могут быть загружены из необходимого профиля заново.

# **2. НАЧАЛО РАБОТЫ**

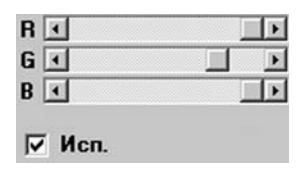

Рис. 7а. Закладка RAW корректора

В случае использования цветных камер серий Evercam и Evercam F доступна закладка «Матрица» (Рис. 7б). На ней размещается девять скроллеров, управляющие интенсивностью пикселов сырого изображения по трём каналам RGB. Этот инструмент так же может использоваться для более точной цветопередачи изображения. Тройки скроллеров, управляющие нужным каналом из набора RGB выделены соответствующим цветом. Они задают весовые коэффициенты для каждого из Рис. 76. Закладка корректора «Матрица»

трёх компонентов RGB в зависимости от значения соседнего канала. Коррекция осуществляется после процесса дебайеринга. Отключить или включить работу корректора «Матрица» можно галкой «Исп.» Настройки данного корректора запоминаются автоматически. Так же, настройки данного корректора запоминаются в поименованном профиле общей гамма коррекции, и могут быть загружены из необходимого профиля заново.

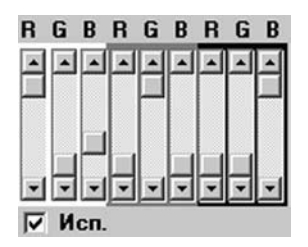

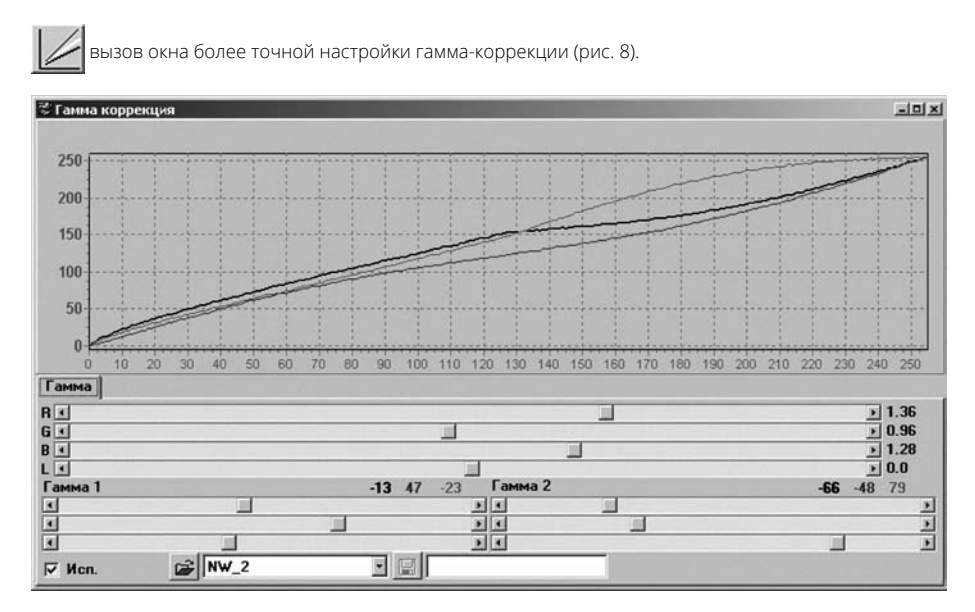

Рис. 8. Окно настройки гамма-коррекции «живого видео»

В данном окне можно задать более точно гаммакоррекцию изображения. При нажатии правой кнопкой мыши на **RGBL** скроллерах появится меню «**Сброс в 0**», что позволяет занулить влияние гамма-коррекции по выбранному каналу. Скроллеры «**Гамма 1**» и «**Гамма 2**» задают коррекцию по левой (тёмная) и правой (светлая) половинах гистограммы изображения независимо по всем трём компонентам RGB, что позволяет сделать более точной гамма-коррекцию. В случае использования монохромных камер скроллер управляющий гамма-коррекцией будет один. Для максимально точной гамма коррекции можно использовать инструментарий на закладке «Гамма расширенная». В случае использования монохромной камеры на ней будет 16 управляющих скроллеров, в случае цветной 48 управляющих гамма коррекцией скроллеров-регуляторов. Каждый скроллер-регулятор управляет своим диапазоном гистограммы изображения. Сплайнирование промежуточных значений кривых гамма коррекции осуществляется полиномом Лагранжа (Рис. 8а).

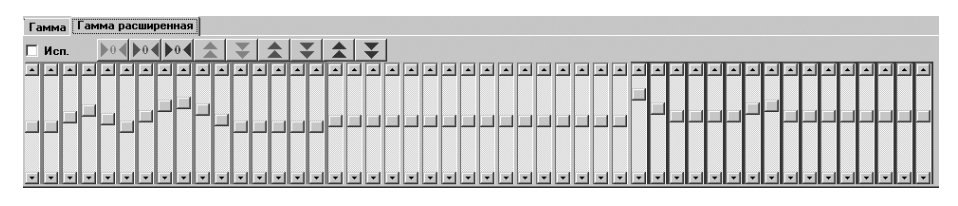

Рис. 8а. Окно расширенной настройки гамма-коррекции «живого видео»

При нажатии на галку «Исп.» к изображению будет применена текущая расширенная гамма коррекция с использованием настроек, определяемые позицией скроллеров-регуляторов. В случае использования цветной камеры каждая группа скроллеров-регуляторов подсвечивается своим цветом, который определяет какой канал будет регулировать скроллер из выбранной группы. В случае использования монохромной камеры будет одна группа неподсвеченных скроллероврегуляторов.

 $\mathbf{0}$  занулить влияние расширенной гамма коррекции на красном канале (цветная камера).

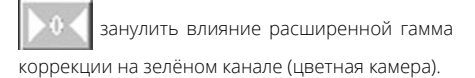

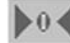

занулить влияние расширенной гамма

коррекции на синем канале (цветная камера).

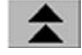

 увеличить регулирование в красном канале на 1 шаг (цветная камера).

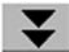

 уменьшить регулирование в красном канале на 1 шаг (цветная камера).

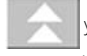

увеличить регулирование в зелёном ка-

нале на 1 шаг (цветная камера).

<span id="page-35-0"></span> уменьшить регулирование в зелёном канале на 1 шаг (цветная камера).

увеличить регулирование в синем канале на 1 шаг (цветная камера).

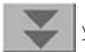

уменьшить регулирование в синем канале на 1 шаг (цветная камера).

n занулить влияние расширенной гамма коррекции (монохромная камера).

 увеличить регулирование на 1 шаг (монохромная камера).

уменьшить регулирование на 1 шаг (монохромная камера).

Гамма настройка запоминается автоматически при выходе из программы и восстанавливается вновь при повторных ее запусках. Также можно присвоить имя и сохранить гамма-коррекцию. Для этого необходимо ввести имя гамма-коррек- $\Box$  нии и нажать кнопку  $\Box$  . При этом сохраненная гамма-коррекция появится в списке правее кнопки Р при нажатии на которую будет загружен выбранный профиль гамма-коррекции.

中国 вызывает окно просмотра снятого и скачанного материала (Рис. 9). Для просмотра уже записанного материала не обязательно иметь подключенную камеру к ПК. В случае если камеры нет, все остальные секции основного окна программы будут недоступными, а вместо «живого» видео, будет отображаться волнообразная поверхность Jahne.

#### **2.6.9 Детальное описание инструментария окна «Просмотр записанного»**

«**Фото директории**» – содержит список поддиректорий с сохраненными кадрами. Каждый набор стоп-кадров сохраняется в отдельную поддиректорию, имя которой состоит из даты и времени. Сами стоп-кадры отображаются в списке. «**Фото файлы**». Если необходимо просмотреть параметры, при которых был снят видеоряд, то нужно нажать правой кнопкой мыши на имени директории со стоп-кадрами и выбрать пункт меню «**Информация о видео**». При этом появится окно с параметрами снятого клипа. Сами параметры хранятся в файле Info.txt, который можно просмотреть также любым текстовым редактором.

«**Фото файлы**» – содержит список стоп-кадров в текущей поддиректории из списка «**Фото директории**». Для просмотра текущего файла достаточно его выбрать левой кнопкой мыши, и он отобразится на закладке «**Фото**».

«**Видео файлы**» – содержит в себе список клипов, снятых с камеры в контейнере SRVid и avi. Фильтрами «**Все**», «**AVI**», «**SRVid**» отображаются или все записанные файлы, или только какого‑то отдельного контейнера. Если необходимо просмотреть параметры, при которых был снят видеоряд, то нужно нажать правой кнопкой мыши на имя видеофайла и выбрать пункт меню **«Информация о видео»**. При этом появится окно с параметрами снятого клипа. Сами параметры каждого клипа хранятся в файле с аналогичным именем клипа и с расширением .txt, который можно просмотреть также любым текстовым редактором. Колесом мыши можно увеличивать
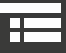

или уменьшать текущее изображение, а также перемещаться по нему, используя левую кнопку мыши. При нажатии правой кнопкой мыши на изображении появится меню:

«**1х1**» – масштаб один к одному по отношению к оригинальному разрешению кадра.

«**По кадру**» – масштаб по размеру области кадра.

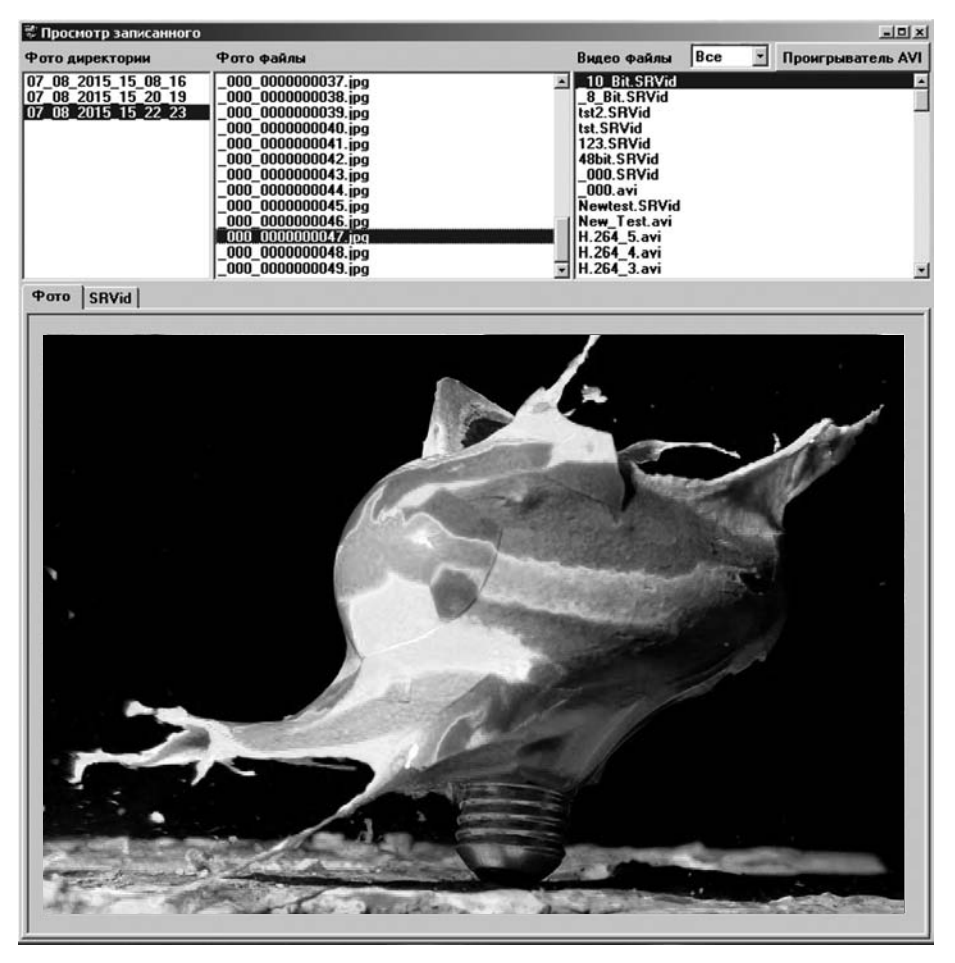

Рис. 9. Окно просмотра отснятого материала (стоп-кадры)

«**Проигрыватель AVI**» - при нажатии на данную кнопку можно вручную выбрать в диалоговом окне, какой будет использоваться внешний проигрыватель AVI файлов. Эта настройка программы запоминается автоматически. По умолчанию это проигрыватель wmplayer.exe. Если его в системе нет или он расположен в ином месте, то нужно в явном виде указать имя исполняемого файла про-

# **2. НАЧАЛО РАБОТЫ**

игрывателя, с помощью которого будут проигрываться ролики AVI. Для удобной и быстрой работы рекомендуется установить Windows Media Player Classic (идет в комплекте с программой) и выбрать его. По умолчанию он ставится в директорию C:\Program Files\K-Lite Codec Pack\Media Player Classic, имя исполняемого файла mpc-hc.exe.

Если необходимо проиграть AVI файл встроенным в SRV-HS проигрывателем, то необходимо нажать правой кнопкой мыши на необходимый avi файл и выбрать пункт меню «Встроенный AVI проигрыватель.» Данная опция может быть полезной в случае, если будут наблюдаться проблемы с проигрыванием клипов контейнера avi во внешнем проигрывателе.

# **2.7 SRVid формат**

В списке записанного материала могут быть ролики внутреннего формата программы. Данный формат поддерживает переменное разрешение видео в пределах одного ролика, переменную частоту кадров, разную степень сжатия, переменную глубину цвета, а также содержит в себе настройки камеры, при которых был получен данный ролик, такие как частота съемки, величина экспозиции, значение яркости и контрастности, значение абсолютного микросекундного таймера от начала записи. При двойном нажатии левой кнопкой мыши на данном ролике в закладке SRVid начнется его проигрывание (Рис. 10).

# **2.7.1 Окно «Просмотр записанного» – секция «Управление»**

 начать просмотр или остановить проигрывание записанного видео в формате SRVid.

 сохранить текущий стоп-кадр в произволь-FO ном формате из SRVid клипа.

При этом появится окно настроек формата стопкадров (Рис. 6). При сохранении стоп-кадров будет создана поддиректория с именем существующего SRVid клипа (будет видна в списке «**Фото директории**»), в который будут помещены стопкадры с именами в виде порядковых номеров кадров внутри SRVid клипа.

В данном окне выбирается нужный формат и производится его настройка. Поддерживаются форматы BMP, JPEG, TIFF, PNG, PCX, GIF, TGA, JPEG2000. Если SRVid клип был записан в 10-битном режиме, то будет доступен только TIFF формат. В случае, когда SRVid клип был записан в режиме «Raw» (8 или 10 бит), то при отключенном дебайеринге кадр сохранится как есть, в «сыром» виде. В этом случае проводить дебайеринг кадров можно сторонними программами.

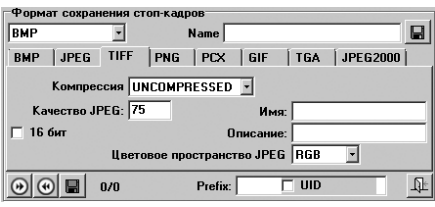

Рис. 9а.Окно настроек сохранения стоп кадров из SRVid

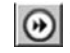

задаёт начальный кадр при пакетном экс-

портировании стоп-кадров из SRVid.

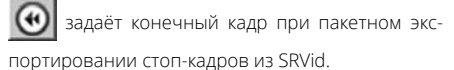

. начать пакетное сохранение стоп-кадров из SRVid

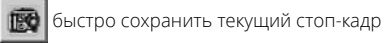

в предвыбранном формате.

- «**Я**» изменение яркости изображения.
- «**К**» изменение контраста изображения.

восстановление яркости и контраста по

умолчанию.

В нижней части SRVid-проигрывателя в строке статуса отображаются параметры съемки – номер текущего кадра, их общее число в клипе, время от начала ролика в мкс, частота съемки, экспозиция, усиление, значение контраста и яркости, разрешение и динамический диапазон изображения).

«**Цвет**» – позволяет включить опцию дебайеринга для кадров текущего SRVid клипа. Эта опция становится доступной только в том случае, если клип был записан в режиме «**Raw**».

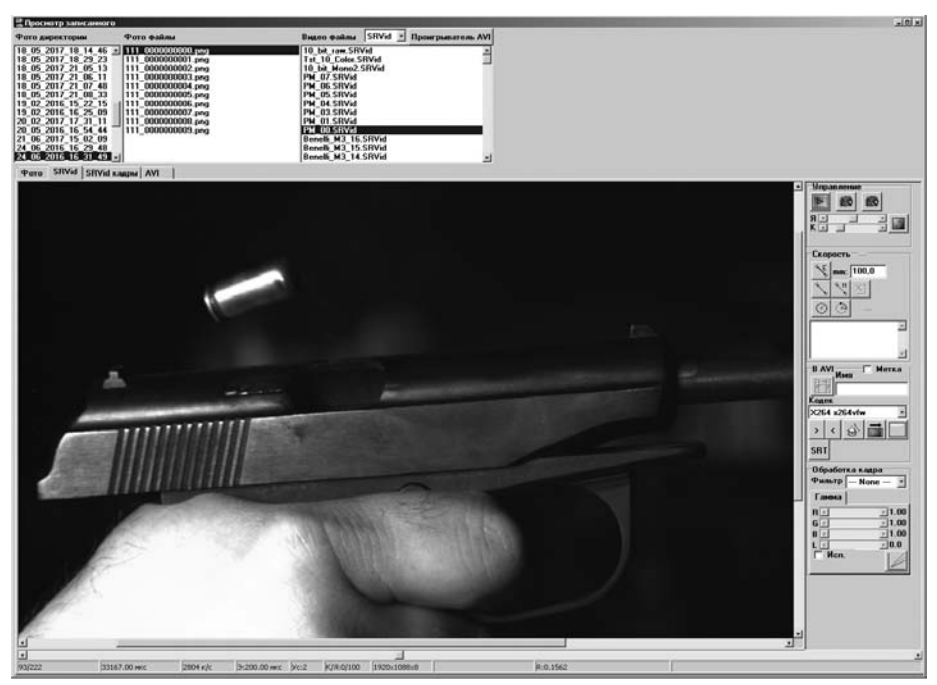

Рис. 10. Окно просмотра отснятого материала (SRVid)

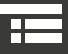

В случае, если нужно быстро просмотреть содержимое интересующего SRVid клипа, можно перейти в закладке «**SRVid кадры**» (Рис. 10а), выбрать число кадров каким будет отображаться данный клип (список «**Кадры**»). Затем можно указать размер выводимых изображений в пикселах (список «**Размер**») и включить галочку список «**Использовать**».

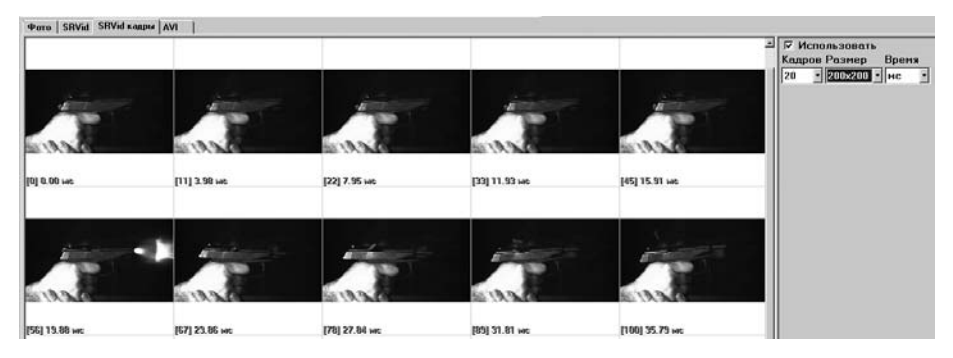

Рис. 10a. Окно покадрового просмотра отснятого материала (SRVid)

После этого данный клип будет показан заданным числом кадров. Если необходимо вывести номер кадра с указанным временем в нужных единицах, то для этого необходимо выбрать соответствующий пункт из списка «Время». После этого все клипы при включённой данной опции

будут показываться в виде развёртки кадров на закладке «SRVid кадры». Если текущий ролик уже открыт в SRVid проигрывателе, то будет дано соответствующее сообщение. Данная опция автоматически запоминается программой.

# **2.8 просмотр записанного видеоизображения**

# **2.8.1 Окно «Просмотр записанного» – секция «Скорость»**

Данная опция доступна только в версии программы с встроенным модулем измерения скоростей и перемещений.

В программе предусмотрено измерение скорости перемещения объектов в поле зрения кадра.

ίE задание точек эталонного размера. При нажатии на данную кнопку можно задать отрезком границы эталонного размера, длина которого задается в поле мм. Границы отрезка задаются левой кнопкой мыши на самом изображении в пределах одного кадра видеоряда.

 осуществление измерения скорости. При нажатии на данную кнопку можно измерить скорость перемещения объекта в поле зрения кадра. Для этого выбирается первый нужный кадр, и на нем левой кнопкой мыши указывается нужная точка на перемещаемом изображении. Потом выбирается другой кадр и на нем выбирается та же самая точка. После этого происходит расчет скорости, значение которой отображается правее слова «Скорость».

 $n_{\rm m}$  M осуществление измерения скорости по множеству точек. При нажатии на данную кнопку можно измерить скорость перемещения объекта в поле зрения кадра внутри набора смежных кадров. Левой кнопкой мыши нужно выбрать необходимую точку изображения. При этом будет осуществлен автоматический переход на следующий кадр. На следующем кадре необходимо выбрать ту же точку левой кнопкой мыши. Количество кадров, где выбирается данная точка, не ограничено. В списке, ниже данной кнопки, происходит вывод скорости между двумя смежными кадрами и перемещение данной точки.

শ্ৰী экспортирование результатов измерения скоростей и перемещений в Excel. При нажатии на данную кнопку происходит вызов Excel с автоматическим заполнением таблицы данными скорости, перемещения, абсолютного текущего времени в пределах ролика и номером кадра. При отсутствии на ПК Excel, может появиться сообщение "Класс не зарегистрирован". В этом случае необходимо установить MS Office на данный ПК.

 задание эталонной окружности для изме-ᢙ рения угловых скоростей. При нажатии на данную кнопку необходимо по изображению задать (нажать левой кнопкой мыши) центр окружности, вокруг которого будет вращаться объект. После этого задаётся произвольная точка лежащая на данной окружности. Обе эти точки соединены штрих-пунктирным радиусом.

 вычисление угловой скорости. При нажатой данной кнопке необходимо выбрать начальный кадр и задать на нём точку, указывающую интересующий объект. Точка будет подсвечена синим маркером. После этого необходимо переместиться на другой необходимый кадр и задать новое положение выбранного ранее объекта. После этого будет посчитана угловая скорость и выведена в рад/сек правее данной кнопки.

# $2.8.2$

# **ОКНО «ПРОСМОТР ЗАПИСАННОГО»** СЕКЦИЯ «В AVI»

В программе предусмотрено конвертирование SRVid клипов в контейнер AVI.

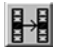

начать процесс конвертирования в AVI. Для этого необходимо ввести имя файла

в поле «Имя».

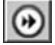

задать первый кадр фрагмента SRVid ролика

задать последний кадр фрагмента SRVid ролика.

После задания первого и последнего кадров, внизу, в строке статуса, будет отображена служебная информация о данном фрагменте. Например, AVI:125->320 означает, что будут конвертироваться в AVI кадры со 125-го по 320-й из SRVid. Если номер первого кадра больше, чем номер последнего, то конвертирование будет происходить в обратном хронологическом порядке.

Ланные параметры автоматически запоминаются для каждого SRVid ролика индивидуально.

«Кодек» - задает тип кодека при записи видео в контейнер AVI. Для сохранения видео рекомендуется использовать MPEG кодек, в котором происходит независимое сжатие каждого кадра. Данный кодек нужно установить в системе заранее. Можно использовать режим «No Compression». тогда кадры будут совершенно не сжаты. В этом случае размер записанного ролика на диске будет больше в разы. Если выбран режим «без **сжатия»** и объем клипа будет составлять более 4 ГБ, то выходной ролик будет разбит на части по 4 ГБ с префиксом в имени файла « 0000», « 0001» и т.д. Для максимально эффективного сжатия при хорошем качестве также рекомендуется использовать кодек Н.264, который идет в комплекте поставки. Необходимо помнить, что данный кодек довольно ресурсоемкий.

вызов окна настроек переменной FPS конвертируемого ролика. При нажатии на данную кнопку появляется окно (Рис. 11). Данная опция необходима при конвертации в AVI с переменной FPS исходного материала.

Параметры переменной FPS автоматически запоминаются для каждого SRVid ролика индивидуально.

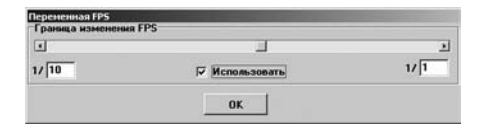

Рис. 11. Окно настроек переменного FPS

Скроллером в данном окне задается положение границы изменения FPS. При перемещении данным скроллером в основном окне будет меняться содержимое текущего кадра записанного ролика в памяти камеры. Необходимо задать положение, в котором предполагается скачкообразное изменение FPS при загрузке клипа с камеры. В левой части под скроллером задается масштаб FPS до текущей позиции, в правой части - после текущей позиции. Если съемка проводилась на частоте 1000 кадров в секунду, то при заданных параметрах первая часть загруженного ролика будет иметь частоту 100 кадров в секунду, вторая - 1000 кадров в секунду. Данная опция работает если выбран пункт «Использовать».

# 2. НАЧАЛО РАБОТЫ

вызов окна настройки метки. При нажатии данной кнопки появляется окно настроек метки (Рис. 12). Данная опция позволяет при конвертировании в AVI вписывать в поле зрения кадра необходимую телеметрию, описывающую параметры съемки.

Настройки метки конвертации из SRVid в AVI автоматически запоминаются программой.

В данном окне в поле «Текст метки» вводится произвольная текстовая строка.

«Мкс» - включить или выключить относительное время.

«Эксп» - включить или выключить отображение значения экспозиции.

«Фон» - включить или выключить возможность вывода текстовой метки с фоном.

«к/с» - включить или выключить отображение значения частоты кадров.

«Размер:» - размер шрифта метки

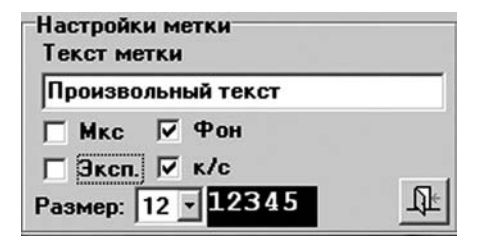

Рис. 12. Окно настроек метки

**SRT** вызов панели настройки генератора SRT файлов. Данные файлы генерируются при конвертации SRVid клипа в AVI и содержат телеметрическую информацию о параметрах съёмки. При проигрывании такого AVI файла, у которого есть соответствующий SRT файл данные телеметрии выводятся проигрывателем Windows Media Player Classic, входящим в комплект поставки, а так же проигрываются встроенными средствами SRV-HS. При генерации SRT файлов можно выводить

1) Время от начала SRVid фрагмента в микросе-

кундах или миллисекундах

2) Экспозицию в микросекундах или миллисекундах

3) Частоту кадров

4) Усиление

5) Значение яркости

6) Значение контраста

Все эти настройки задаются в панели настройки генератора SRT файлов и сохраняются индивидуально для каждого SRVid файла.

При выборе «Использовать» будет при конвертации SRVid ->AVI будет создаваться SRT файл сзаданными параметрами (Рис. 12а).

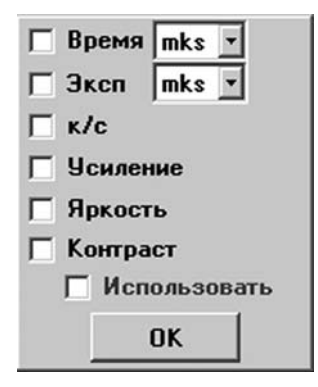

Рис. 12а. Окно настроек метки

#### **ОКНО «ПРОСМОТР**  $2.8.3$ ЗАПИСАННОГО» - СЕКЦИЯ «ОБРАБОТКА КАДРА»

Ролики, записанные в формате SRVid можно обрабатывать.

«Фильтры» Данная опция доступна только в версии программы со встроенным модулем фильтров. Список содержит 14 специальных фильтров, применяемых для ролика, записанного в формате SRVid.

### Описание некоторых фильтров:

**Sharp** - повышение резкости изображения в разной степени:

Unsharp Mask - увеличение контрастности между соседними точками, если они уже контрастируют друг с другом (на острых краях):

**Edges** - подчеркивание границы:

**Laplacian** - вылеление границы, но лругим алгоритмом:

**Prewitt** - фильто Превитта (выделение перепадов):

**Average** - низкочастотный усредняющий фильтр;

**Blur** - усиленный низкочастотный фильтр.

«Гамма» - гамма-коррекция изображения. При использовании монохромных камер данный инструмент имеет 1 управляющий скроллер, для цветных - 3 (R, G, B). При использовании цветных камер происходит независимое управление гамма-коррекцией тремя компонентами изображения: R- красной. G- зеленой. В - синей. Также есть возможность общего сдвига данных скроллеров на определенную величину с использованием скроллера L. Включение или выключение гамма-коррекции для текущего кадра изображения осуществляется переключателем «Исп».

Настройки гамма-коррекции автоматически сохраняются при выходе из программы и восстанавливаются при повторных ее запусках.

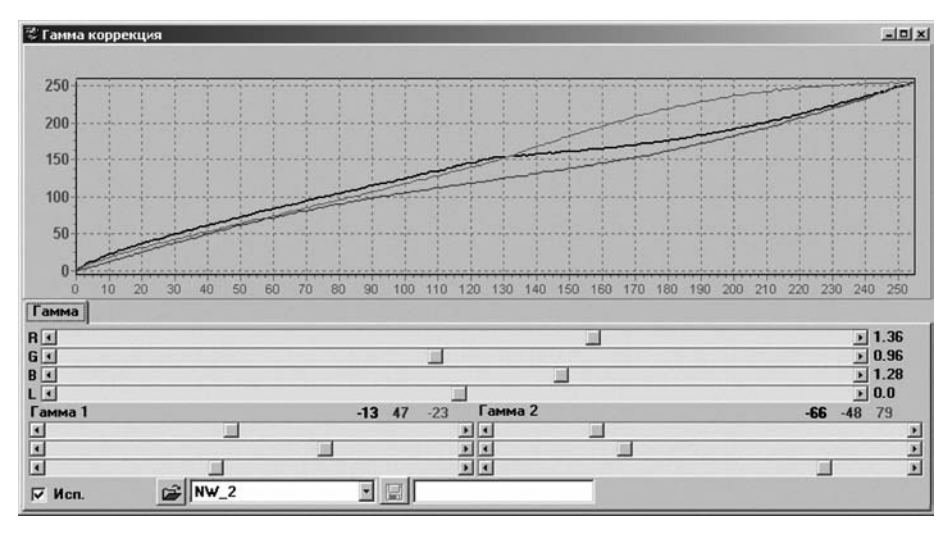

Рис. 13. Окно настройки гамма-коррекции SRVid ролика

 вызов окна более точной настройки гамма-коррекции (Рис. 13)

В данном окне можно задать более точно гаммакоррекцию изображения. Настройка гамма-коррекции запоминается для каждого SRVid ролика индивидуально автоматически.

При нажатии правой кнопкой мыши на RGBL скроллерах появится меню "Сброс в 0", что позволяет обнулить влияние гамма-коррекции по выбранному каналу. Скроллеры «Гамма 1» и «Гамма 2» задают коррекцию по левой (темная) и правой (светлая) половинам гистограммы изображения независимо, что позволяет сделать более точной гамма-коррекцию. Также можно поименовать необходимую гамма-коррекцию и сохранить ее. Для этого в поле правее кнопки вводим имя гамма-коррекции и нажимаем ее. При этом она появится в списке правее кнопки, при нажатии на которую будет загружен выбранный профиль гамма-коррекции.

# **2.9 Особенность работы на медленных ПК**

При работе на медленных ПК или ПК с не рекомендованными GigE адаптерами, может возникать эффект пропуска кадров. Чтобы этого избежать можно задать паузу между передающими пакетами данных, идущих с камеры. Для этого необходимо выбрать пункт меню «**Файл-> Настройки**» и в появившемся окне ввести необходимую паузу. Чем больше введенное число, тем медленнее будут передаваться кадры из камеры в ПК. Одна единица эквивалентна паузе длиной 8 нс.

В этом окне так же можно задать таймаут между получениями пакетов данных в мс. Данную величину обычно рекомендуется задать значением 1. В поле «Jumbo» нужно ввести размер пакетов, поддерживаемых сетевым адаптером. рекомендуется использовать сетевой адаптер с поддержкой пакетов длиной не менее 9К.

# $2.10$

# ОСОБЕННОСТЬ РАБОТЫ НА МЕДЛЕННЫХ ПК ИЛИ КОМПЬЮТЕРАХ С СЕТЕВЫМ **AZANTEPOM HE INTEL**

При работе на медленных ПК, или ПК с не рекомендованными GigE адаптерами, может возникать эффект пропуска кадров. Чтобы этого избежать можно задать паузу между передающими пакетами данных, идущих с камеры. Для этого необходимо выбрать пункт меню «Файл->Настройки» и в появившемся окне ввести необходимую паузу (Рис. 14). Чем больше введённое число тем медленнее будут передаваться кадры из камеры в ПК. Одна единица эквивалентна паузе ллиной 8 нс. В этом окне так же можно залать таймаут между получениями пакетов данных в мс. Данную величину обычно рекомендуется задать значением 1 на операционных системах более ранних чем Windows 7, на более поздних версиях ОС можно это значение выставить в 0. В поле «lumbo» нужно ввести размер пакетов, подлерживаемых сетевым алаптером, рекоменлуется использовать сетевой адаптер с поддержкой пакетов длиной не менее 9К. По умолчанию при первом запуске программы пауза имеет значение 9000, а таймаут значение 1.

Если возникает необходимость уменьшить паузу между пакетами и сетевая плата это позволяет, что это можно осуществить, подобрав мини-

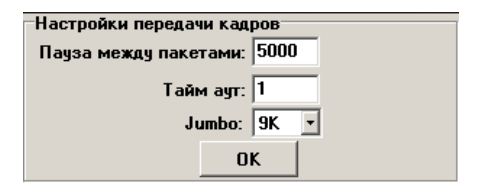

мальную величину экспериментально, уменьшая её с шагом в 1000. До тех пор, пока не начнутся пропуски пакетов. Проверить это можно, нажав левой кнопкой мыши на изображении и набрав на клавиатуре одновременно Shift + I. В появившемся окне отобразятся счётчики пропущенных пакетов и счётчики полученных не полных кадров (в квадратных скобках). Если оба этих значения равны 0, то значит обмен идёт идеально и никаких пропусков нет и паузу можно постепенно уменьшать. Если они постепенно увеличиваются и в отладочном окне будут наблюдаться горизонтальные синие полосы, то в этом случае паузу нужно постепенно увеличивать. Значение паузы не рекменлуется выставлять меньше чем 2000 и больше чем 15000.

Стоит так же иметь ввиду, что на частоту передачи кадров на ПК влияет режим отображения. если камера цветная и выбран режим «Цвет», или включены фильтры, или включён режим зебры, или работает гамма коррекция, или коррекция RAW, то скорость передачи будет ниже, если такие режимы не были бы включены. Так же на скорость передачи в кадров в ПК влияет формат выходного клипа. Если используется контейнер AVI и кодек Н.264, то скорость передачи данных может быть в 2-3 ниже, если бы клип сохранялся во внутренний формат SRVid.

Рис. 14. Окно настройки передачи кадров на ПК

## Рекомендованные модели сетевых GigE адаптеров для корректной работы SRV-HS:

Intel <PWLA8391GTBLK> PRO/1000 GT Desktop Adapter PCI Intel <PWLA8391GTLBLK> PRO/1000 GT Desktop Adapter PCI Intel <EXPI9301CTBLK> Gigabit CT Desktop Adapter PCI-Ex1 Intel <I210T1BLK> Ethernet Server Adapter I210-T1 PCI-Ex1 Intel <EXPI9402PTBLK> PRO/1000 PT Dual Port PCI-Ex4

#### ОСОБЕННОСТЬ ИСПОЛЬЗОВА- $2.11$ **НИЯ КОДЕКА Х264VFW**

При вызове окна настроек данного кодека необходимо выбрать Log Level значением "None". а также выбрать опцию "Zero Latency". В секции "Rate control" рекомендуется выбрать "Single pass - bitrate based (ABR)", а поток выставить не менее 7 Мбит.

 $\mathcal{R}$ работающие по GigE интерфейсу, (ICQ, Skype, MailAgent, Googletalk) некоторые из перечисленных программ и уведомить об этог не видна, рекомендуется отклюс другим IP адресом (камера No 2), то при запуске камера также<br>не будет обнаружена, о чем будет<br>выдано сообщение. После старта

#### ПОШАГОВАЯ ИНСТРУКЦИЯ  $2.12$ ЗАПИСИ ПРОИЗВОЛЬНОГО <u>КЛИПА НА КАМЕР</u> И СОХРАНЕНИЕ ЕГО НА ПК

Предполагается, что настройки сетевого адаптера были сделаны правильно, драйвер ключа установлен, а сам ключ находится в USB-порте.

Если камера подключена напрямую к ПК, минуя хаб, то при подаче питания на камеру необходимо подождать 10-15 секунд пока камера будет инициализирована сетевой платой. В случае, если подключение произведено через хаб, питание которого не отключалось, то ждать инициализации не нужно.

- Запускаем программу. При этом будет сразу  $\mathbf{1}$ . видно «живое» видео с камеры.
- $2.$ По умолчанию выбрана 1-я камера, задано максимальное разрешение, частота кадров 100 Гц, экспозиция 1/100 с, усиление - 1, число возможных записываемых кадров максимальное (зависит от объема памяти камеры). Можно изменить эти настройки согласно необходимой задаче, введя нужные числа и нажав кнопку «**Enter**».
- $3<sub>1</sub>$ В секции «Экспорт» по умолчанию установлена запись в AVI. и «Кодек» «No compression» - без сжатия. Можно выбрать другой установленный кодек для AVI или другой контейнер видеоданных.

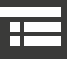

# **2. НАЧАЛО РАБОТЫ**

в который будет сохранен ролик (SRVid или стоп-кадры). Если выбран режим без сжатия и объем клипа будет более 4 Гб, то выходной ролик будет разбит на части по 4 Гб с префиксом в имени файла «\_0000», «\_0001» и т.д. Для оптимального соотношения объем/качество рекомендуется использовать H.264 кодек, который идет в комплекте с ПО.

- **4.**  В поле «**Имя файла**» вводим предполагаемое имя выходного клипа.
- **5.** Нажимаем кнопку  **На** сохранить клип на диск. Если клип с данным именем отсутствует в директории где хранятся клипы, то начнется процесс его записи на ПК. Если клип с данным именем существует, то нужно ввести иное имя файла. Запись будет происходить до того момента, пока не будет достигнут кадр с номером в поле «**По**» или этот процесс можно прервать, нажав кнопку .
- **6.** Нажимаем кнопку **...** В открывшемся окне в списке «**Видеофайлы**» выбираем только что записанный клип и дважды кликаем на его имени левой кнопкой мыши. Если это был avi файл, то откроется внешний проигрыватель (по умолчанию это wmplayer.exe), если это SRVid, то в этом же окне на закладке «**SRVid**» откроется клип и начнет воспроизводиться. Клип из SRVid можно будет конвертировать в AVI, производить измерения скорости перемещения интересующего объекта в плоскости кадра, производить коррекцию изображения.

В программе предусмотрен демонстрационный режим записи клипа и сохранения его на диск ПК. Для этого необходимо в основном окне программы в иерархическом меню выбрать «Демо->Демо записи клипа». При этом программа продемонстрирует те действия, которые нужно будет ввести оператору для того чтобы записать произвольный клип и экспортировать него на ПК. В этом режиме будут задаваться произвольные разрешения, скорости съёмки, экспозиция, диапазон записываемых кадров, а так же будет выбираться произвольный формат экспорта и осуществлён сам экспорт клипа.

**Линейка высокоскоростных камер Evercam включает в себя множество полезных аксессуаров, таких как сменные объективы, све-**

> **в случае выхода из строя камеры или при неправильной эксплуа-**

# **3.1 Сменные объективы Объективы NIKKOR AF 50 mm**

Стандартный тип крепления оптики - F-Mount. Основные требования к объективом - наличие кольца ручной регулировки диафрагмы и фокусного расстояния

 $\mathcal{I}$ **оборудована любым типом креп-**

**Если требуется консультация** 

Ť.

 $\mathcal{I}$ 

# **тодиодные осветители, станции цифровой обработки и т. д.**

 $\tilde{L}$ 

**F/1.4 D или МС Зенитар-N 1,2/50s входят в стандартный комплект поставки камеры.**

**пакет. Извлеките объектив из аналогичную процедуру при перемещении объектива из тепла** 

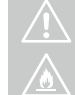

**чтобы предохранить объектив от** 

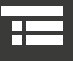

Для смены объектива следуйте инструкциям:

- **1.**  Наденьте защитную крышку объектива.
- **2.**  Нажмите на фиксатор в креплении объектива.
- **3.**  Поверните объектив по часовой стрелке.
- **4.**  Отсоедините объектив.
- **5.**  Наденьте заднюю защитную крышку объектива и защитную крышку на адаптер камеры.

# **3.1.1 снятие объектива 3.1.2 установка объектива**

Для установки объектива следуйте инструкциям:

- **5.**  Снимите заднюю защитную крышку объектива и защитную крышку адаптера камеры.
- **6.**  Вставьте объектив в гнездо, совместив белую маркировочную точку объектива с красной маркировочной точкой крепления объектива.
- **7.**  Поверните объектив против часовой стрелки до характерного щелчка.

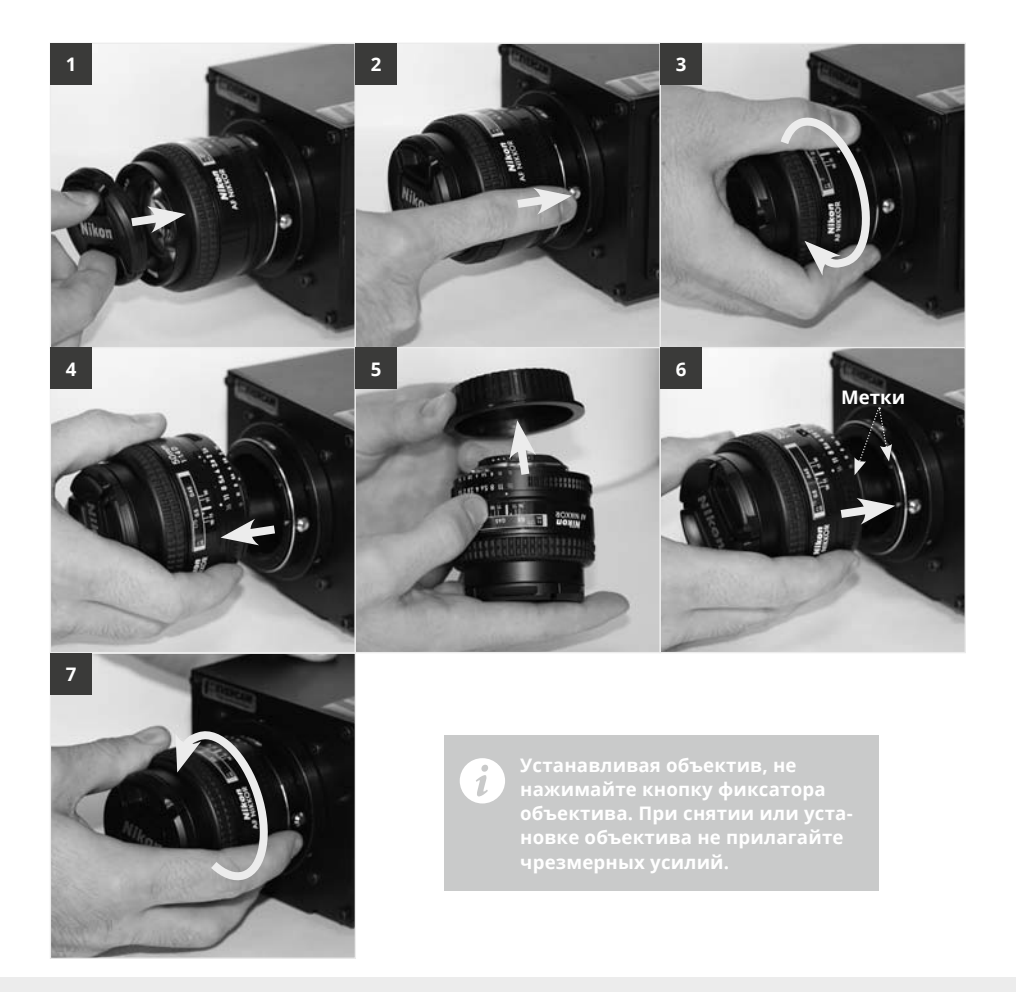

# **3.2 Светодиодные осветители**

Линейка светодиодных осветителей Evercam Light специально разработана для высокоскоростной съемки. Помимо экономии электроэнергии, светодиодные осветители обладают высокой цветопередачей и мягким светом, что способствует повышению качества высокоскоростного видеоизображения. В конструкции осветителя используется специализированный источник питания постоянного тока, который исключает мерцание света, что имеет принципиальное значения для съемки высокоскоростного видео.

# **Особенности:**

- ресурс работы около 50 000 часов
- питание 220 В
- низкое энергопотребление
- кабель питания 20 метров
- пассивное (радиатор) охлаждение
- регулировка наклона и поворота
- штатив с регулировкой высоты входит в комплект поставки

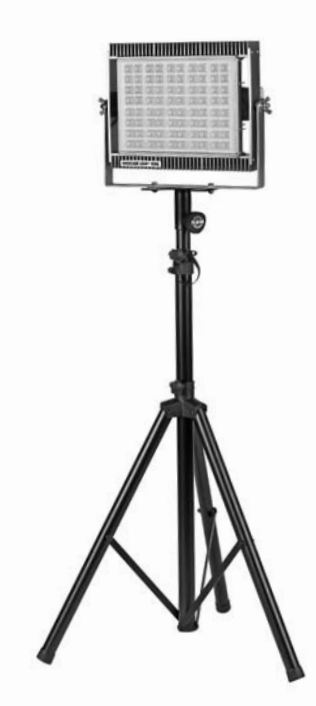

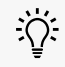

**Паспорт на светодиодный осветитель входит в комплект поставки.**

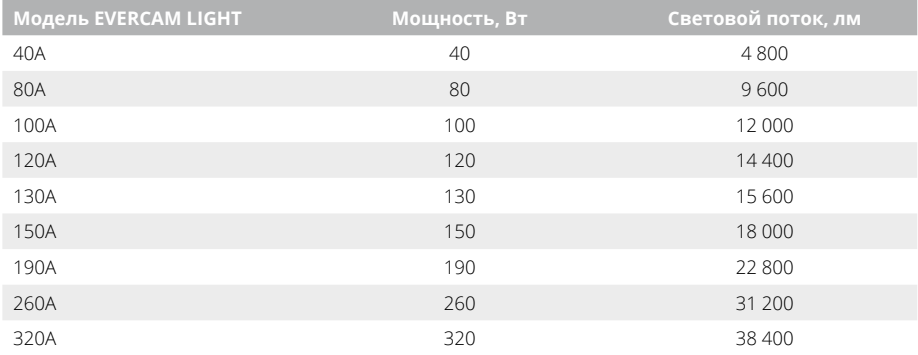

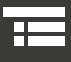

# **3.2.1 установка осветителя на штатив**

- **1.**  Прикрепите крепление штатива к раме осветителя при помощи болтов и гаек.
- **2.**  Установите осветитель с креплением на штатив. Затем затяните фиксатор по часовой стрелке.
- **3.**  Для регулировки наклона и поворота осветителя следуйте инструкциям:
- **a.**  Для регулировки наклона ослабьте боковые барашки. Затем выберите необходимый угол наклона и затяните боковые барашки.
- **b.** Для регулировки поворота осветителя ослабьте фиксатор крепления штатива, вращая его против часовой стрелки. Затем установите необходимый угол поворота штатива, вращая его. После чего, затяните фиксатор крепления штатива, вращая его по часовой стрелке.

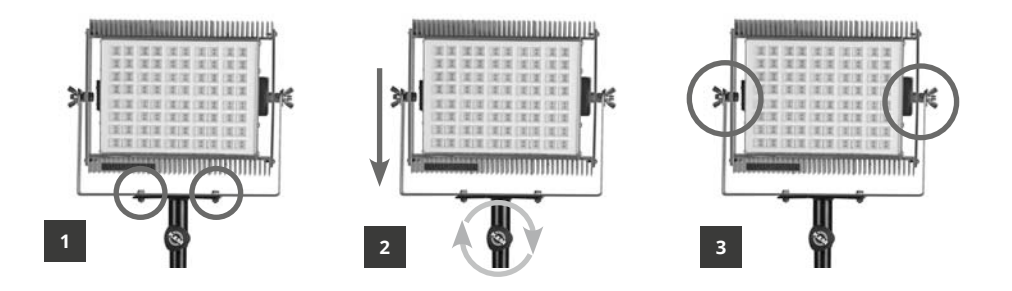

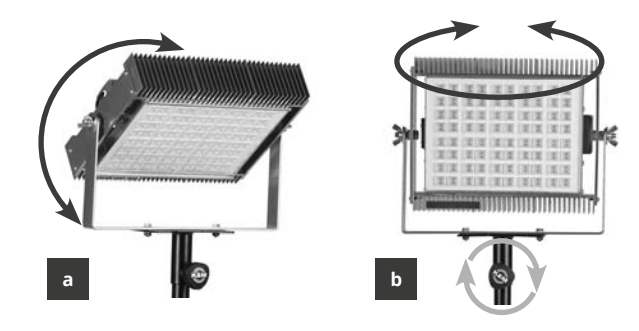

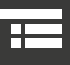

# 3. ДОПОЛНИТЕЛЬНЫЕ АКСЕССУАРЫ

# $3.3$

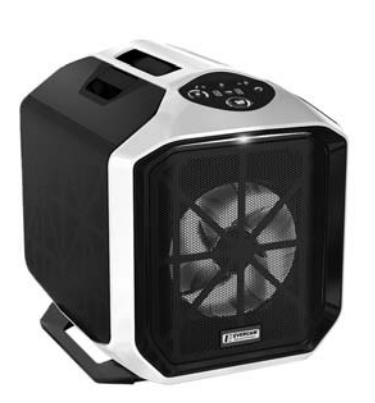

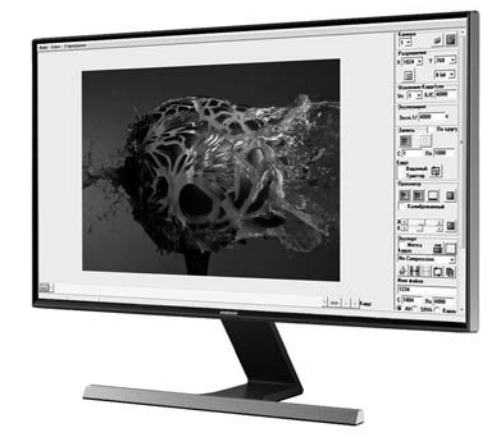

Intel Core i7, 3.6 ГГц, 16 ГБ ОЗУ, 24" LCD Full HD с предустановленным ПО SRV-HS - управление настройками камер по GigE (экспозиция, частота кадров, усиление, диапазон записываемых кадров, запись по внешнему триггеру, циклическая запись):

- Предпросмотр «живого» видео с камер
- изменение яркости/контрастности
- возможность калибровки
- просмотр записанного видео
- гамма-коррекция изображений
- масочная фильтрация изображений
- сохранение записанного материала в кон-٠ тейнер AVI с возможностью выбора типа кодека и потока видео

Во избежание ошибок, вызванных несовместимостью ПО с комплектующими ПК, советуем использовать рекомендованную производителем систему управления и цифровой обработки.

- сохранение записанного материала в формат SRVid с возможностью задания степени сжатия, всех настроек камеры
- сохранение записанного материала в форматы стоп-кадров BMP, JPEG, TIFF, PNG, PCX, GIF, TGA, IPEG2000

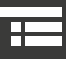

# **3.4 Система позиционирования и удаленной фокусировки**

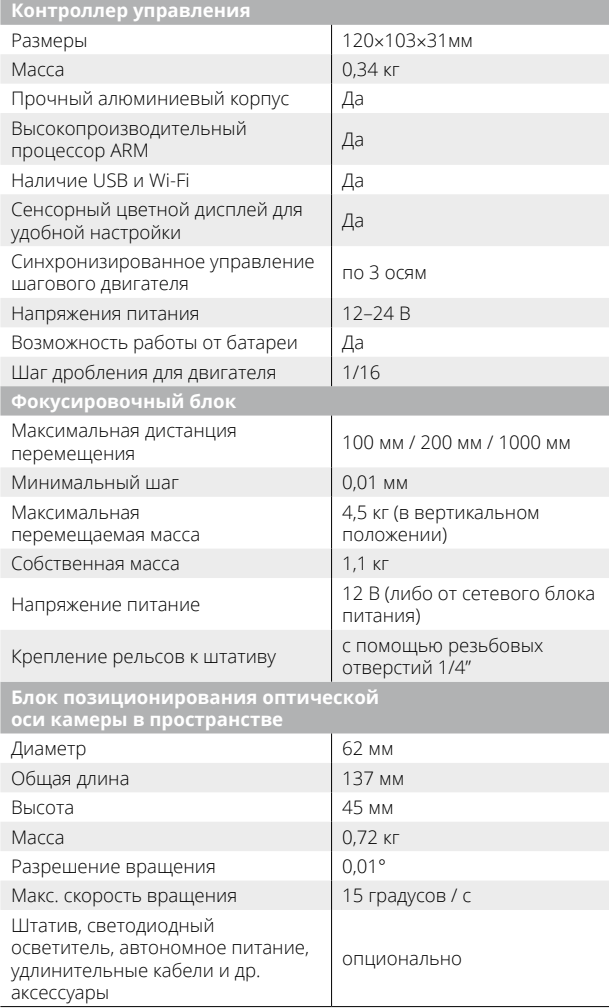

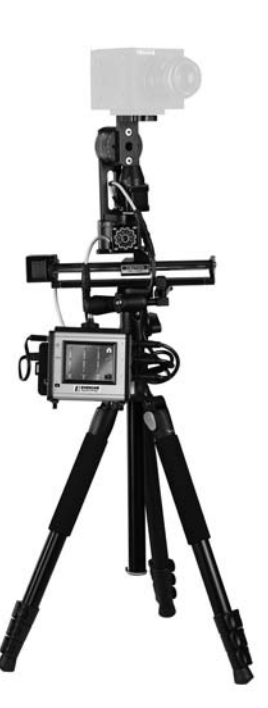

 $\overrightarrow{Q}$ . Для получения дополнительной **информации о системе позиционирования и удаленной фокусировки, пожалуйста, обратитесь к нашим специалистам.**

**3.5 Модуль бесперебойного питания и коммутации EVERCAM CROSS-BOX**

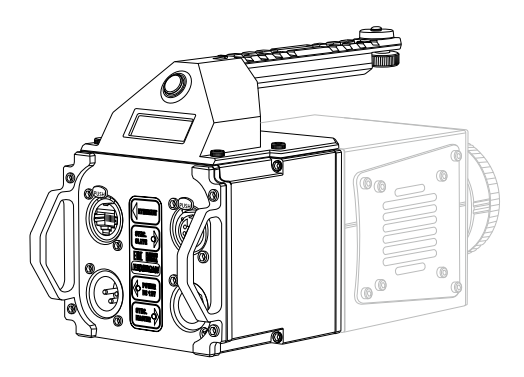

Устройство EVERCAM CROSS-BOX, является дополнительным съемным модулем линейки сверхскоростных видеокамер серии EVERCAM и предназначен для расширения функционала.

EVERCAM CROSS-BOX обеспечивает коммутацию внешних разъемов камеры с разъемами евростандарта фирмы Neutrik (Швейцария), обеспечивающих высочайшее качество электрического соединения и механической прочности. Все разъемы влагозащищенные и снабжены механическим фиксатором, исключающим случайное разъединение. Кабельный комплект полностью соответствуют индустриальным стандартам ISO-9000.

EVERCAM CROSS-BOX также является источником резервного питания. Встроенный аккумуляторный блок способен обеспечить камеру необходимой электрической мощностью в течении 1-1.5 часов, что исключает риск потери видеоданных, при случайном отключении линии питания до завершения переноса файлов на управляющий компьютер.

EVERCAM CROSS-BOX снабжен дополнительной индикацией, сигнализирующей о наличии внешнего питания, уровне заряда аккумуляторного блока, наличии стыковки с другими камерами в режиме совместной работы по линиям управления и синхронизации.

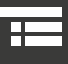

**3.6 Мобильный пост управления EVERCAM MCS**

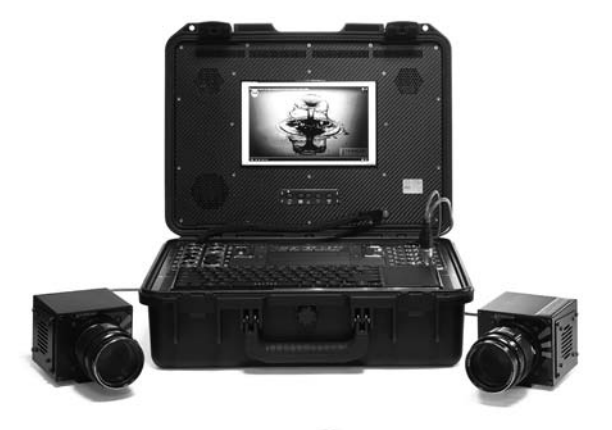

Мобильная станция управления EVERCAM MCS предназначена для одновременного управления системой высокоскоростных камер EVERCAM в полевых условиях при отсутствии внешнего источника электропитания ~220В. Время независимой работы от встроенных батарей до 5 часов (с одной камерой EVERCAM). Станция управления разработана на базе ударопрочного герметичного кейса. Корпус кейса способен выдерживать большие ударные и вибрационные нагрузки. Кейс имеет сертификат соответствия военных и гражданских ведомств многих стран мира. Широкий набор интерфейсов (более 20) позволяет подключать разнообразные внешние устройства и аксессуары: до пяти высокоскоростных камер EVERCAM, устройства хранения информации, источники света, устройства ввода информации, дополнительные мониторы и т.д. Возможна разработка специальных решений на базе EVERCAM MCS по требованиям заказчика.

# **Основные характеристики**

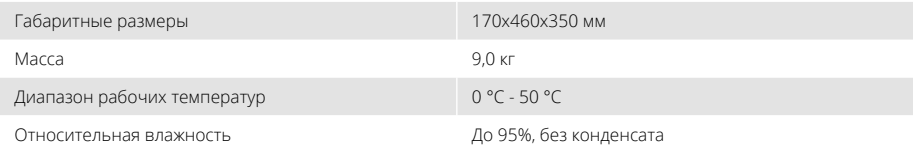

# **Характеристики управляющего компьютера**

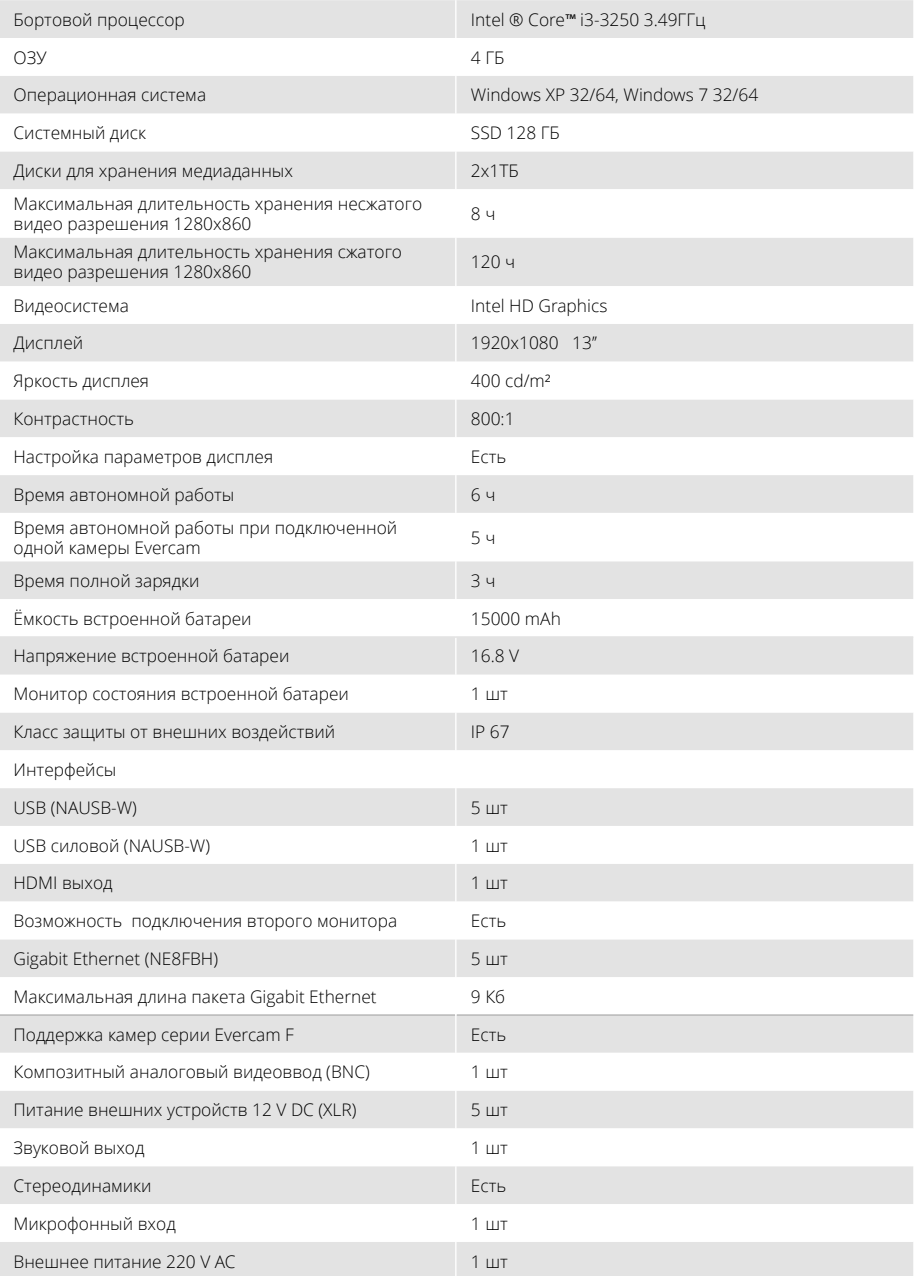

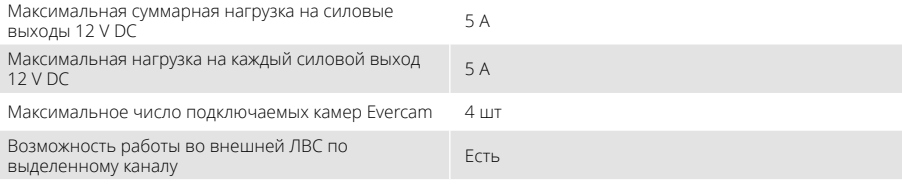

# Предустановленное программное обеспечение SRV-HS

## 1) Управление настройками скоростных камер

## Evercam/Evercam F по GigE интерфейсу

- изменение разрешения
- выбор произвольной зоны сенсора
- задание глубины градаций серого/цвета 8 или 10 бит
- изменение яркости и контрастности изображения
- задание частоты кадров и времени ЭКСПОЗИЦИИ
- задание усиления
- выбор режима записи (однократный, циклический, по внешнему триггеру)
- пакетная запись роликов
- запись с предустановленным числом кадров после отработки команды «стоп»
- запись по детектору движения
- гамма коррекция видеоряда по трём независимым каналам RGB с возможностью сохранения созданных профилей
- фильтрация изображения видеоряда (14 ٠ математических фильтров)
- ввод конфигурируемых текстовых меток в выходной видеоряд.
- вывод гистограммы изображения видеоряда

и калибровка сенсора

## 2) Сохранение произвольного фрагмента

#### видеозаписи

- контейнер AVI с предварительными настройками типа кодека и потока.
- SRVid с прелварительными настройками степени сжатия и чередованием несжатых кадров.
- стоп-кадры формата IPEG, BMP, PCX, TGA, PNG, TIFF, GIF, IPEG2000 с предварительными настройками каждого формата
- сохранение с клипов переменной FPS
- сохранение сырого видеоряда с цветных камер

## 3) Просмотр отснятого материала с камеры

- возможность выбора встроенного или внешнего проигрывателя AVI
- проведение измерений перемещений и скоростей интересующих точек изображения в клипах SRVid с выводом результатов в Excel
- преобразование SRVid в AVI
- отображение раскадровки клипа с параметрами для SRVid

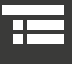

**Камеру необходимо хранить при следующих параметрах окружающей среды:**

Температура: от –10 до +65 °С.

Относительная влажность воздуха: не более 80% при температуре +25 °С.

Укладку в кейс для хранения и транспортировки следует осуществлять согласно следующей схеме:

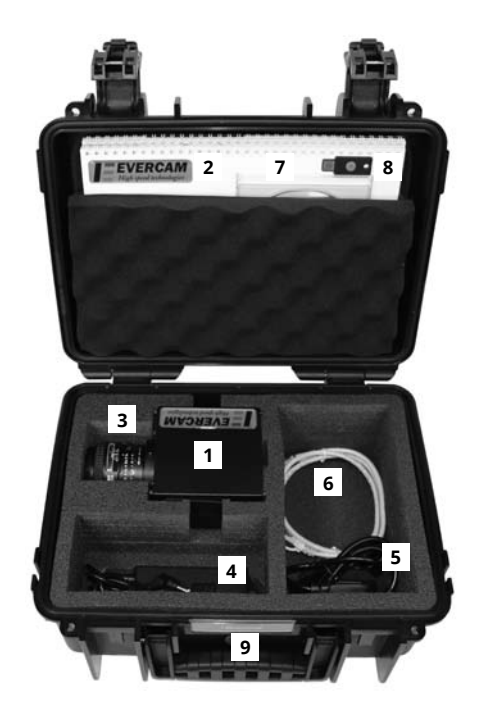

# **4.1 ХРАНЕНИЕ 4.2 транспортировка**

- Камеры могут транспортироваться всеми видами транспорта в соответствии с условиями группы 5 по ГОСТ 15150, кроме негерметизированных отсеков самолетов и открытых палуб кораблей и судов.
- Транспортировку камер по железной дороге проводят в контейнерах в соответствии с требованиями ГОСТ 18477.
- Размещение и крепление транспортной тары с упакованными камерами в транспортных средствах должны обеспечивать их устойчивое положение и не допускать перемещения во время транспортировки.
- При транспортировке должна быть обеспечена защита транспортной тары с упакованными камерами от непосредственного воздействия атмосферных осадков и солнечного излучения.
- При погрузке и транспортировке должны строго выполняться требования предупредительных надписей на упаковке.
- Камеры на складах поставщика и потребителя должны храниться в условиях хранения группы 1 по ГОСТ 15150 при отсутствии в воздухе кислотных, щелочных и других агрессивных примесей.
- 1. Высокоскоростная камера Evercam
- 2. Руководство пользователя
- 3. Объектив
- 4. Сетевой адаптер переменного тока
- 5. Кабель электропитания переменного тока
- 6. Кабель Ethernet
- 7. CD с программным обеспечением
- 8. Ключ аппаратной защиты программного обеспечения
- 9. Кейс для хранения и транспортировки

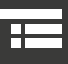

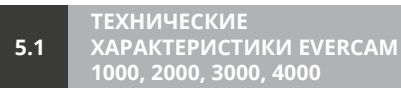

# **Расшифровка названия модели**

Частота при

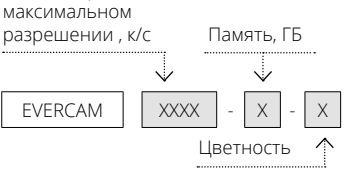

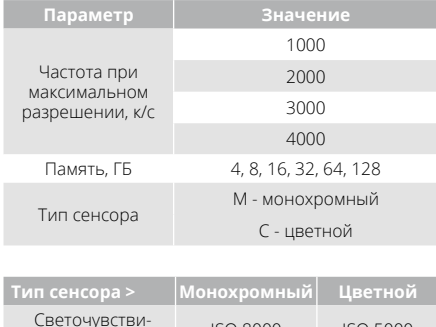

яеточувстви- ISO 8000 ISO 5000<br>тельность

# **Предельная частота при различном разрешении, к/с**

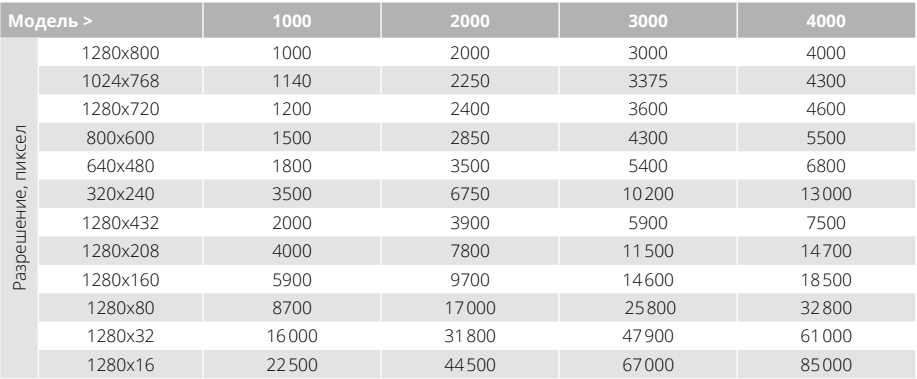

# **Зависимость длительности записи на предельном потоке от объема встроенной памяти**

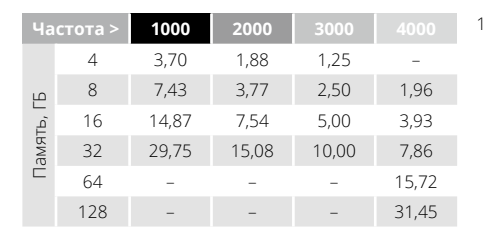

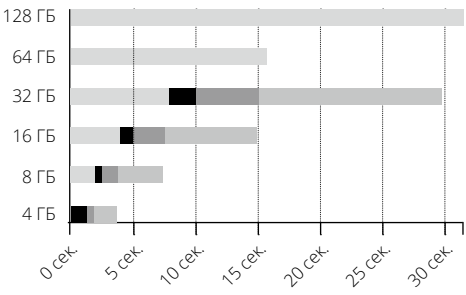

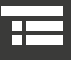

# **Общие технические характеристики высокоскоростных камер Evercam**

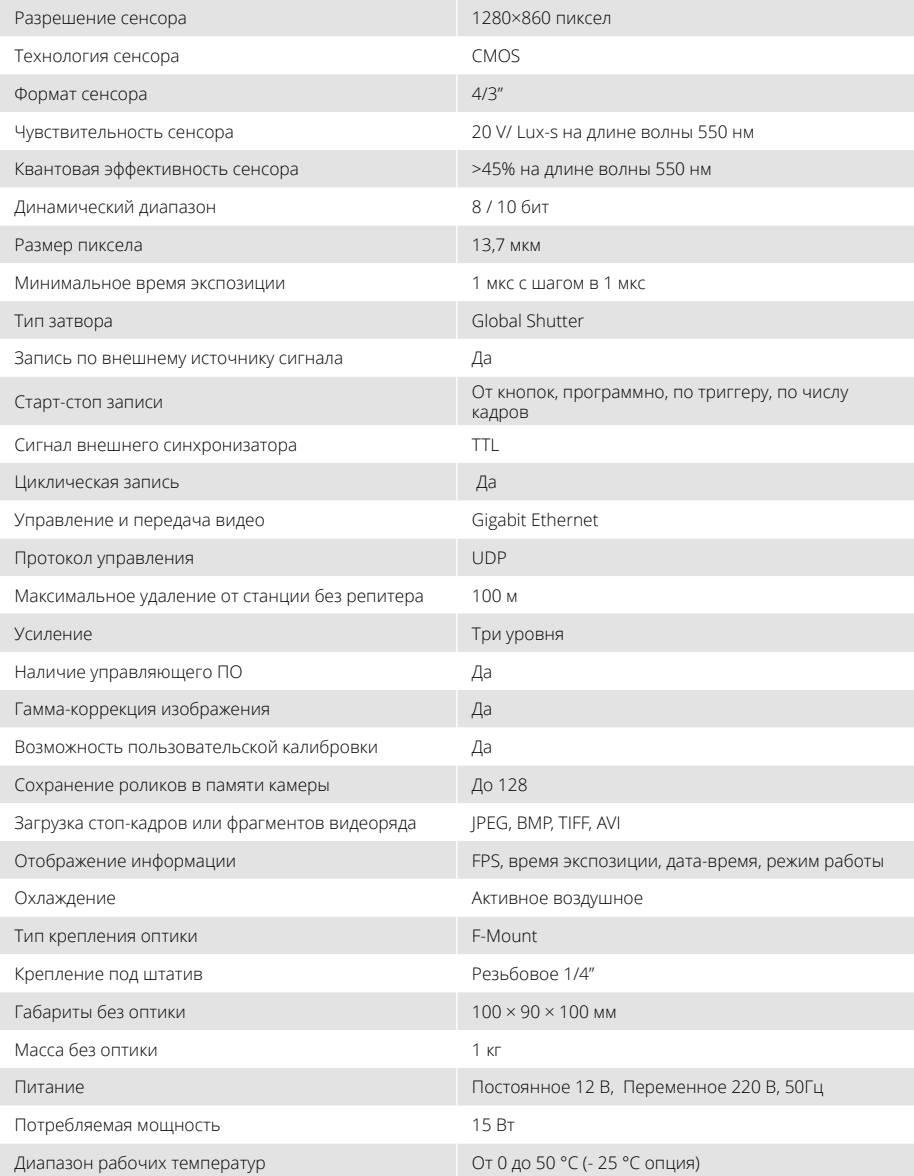

E

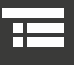

# **Сравнительная таблица – высокоскоростные камеры EVERCAM 1000, 2000, 3000, 4000**

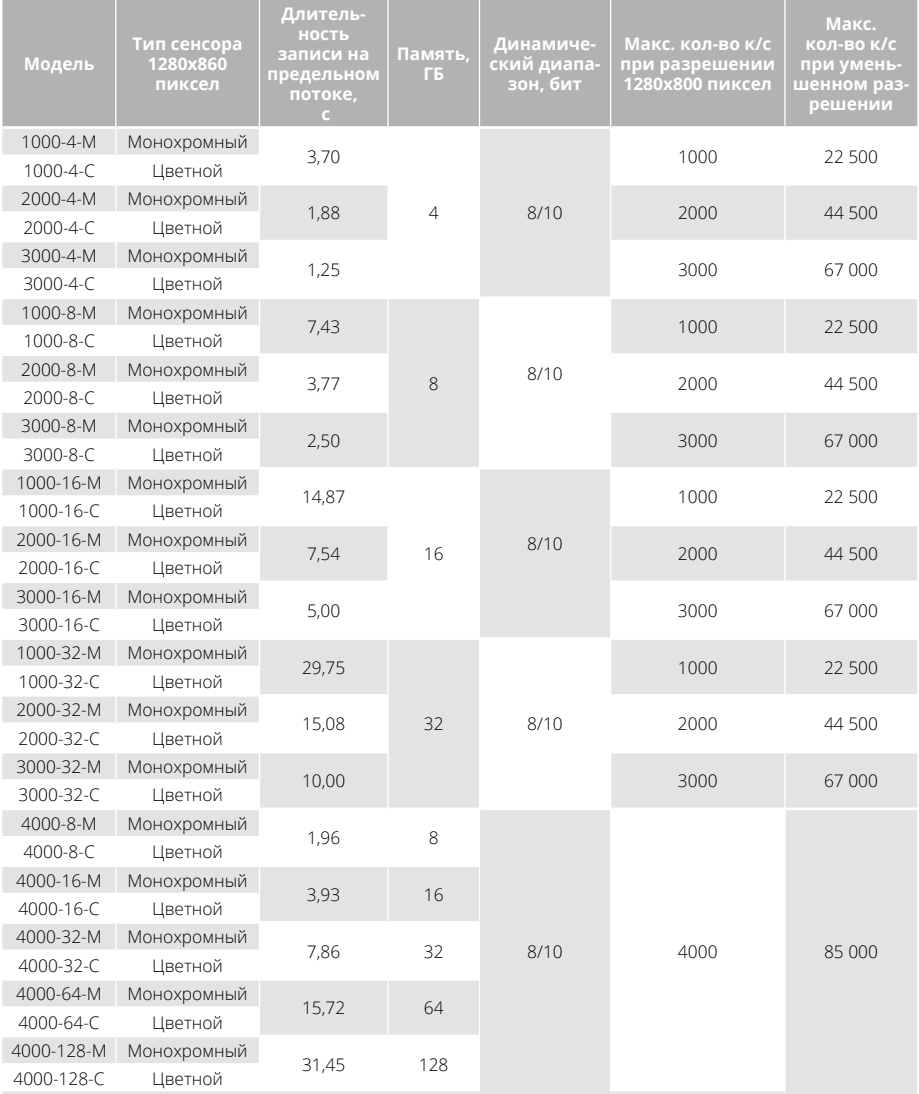

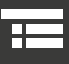

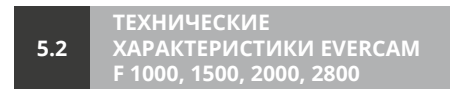

# **Расшифровка названия модели**

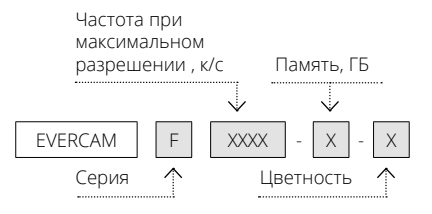

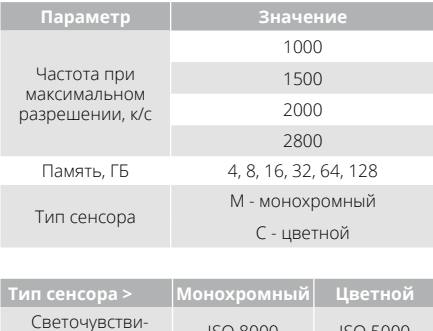

яеточувстви- ISO 8000 ISO 5000<br>тельность

# **Предельная частота при различном разрешении, к/с**

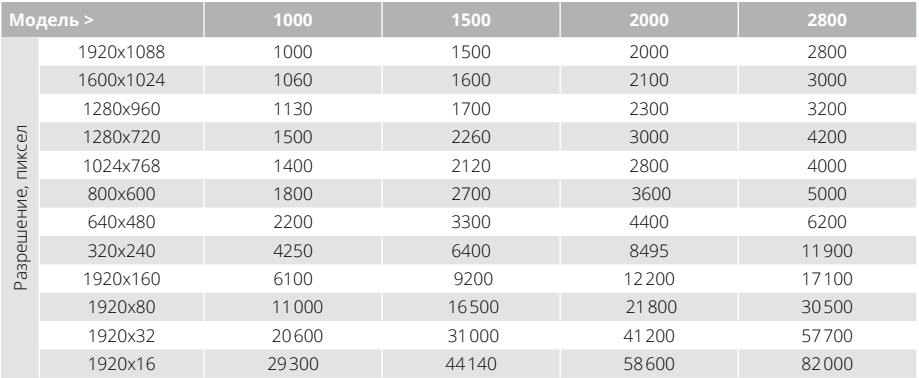

# **Зависимость длительности записи на предельном потоке от объема встроенной памяти**

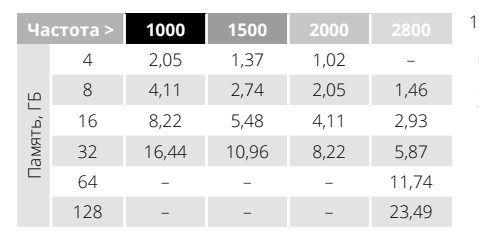

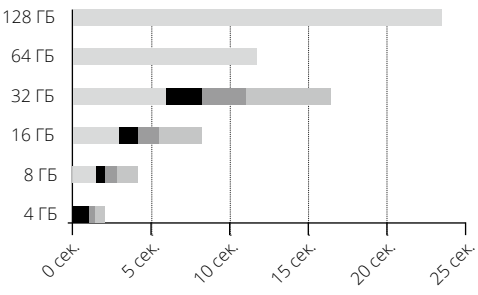

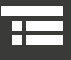

# **Общие технические характеристики высокоскоростных камер Evercam F**

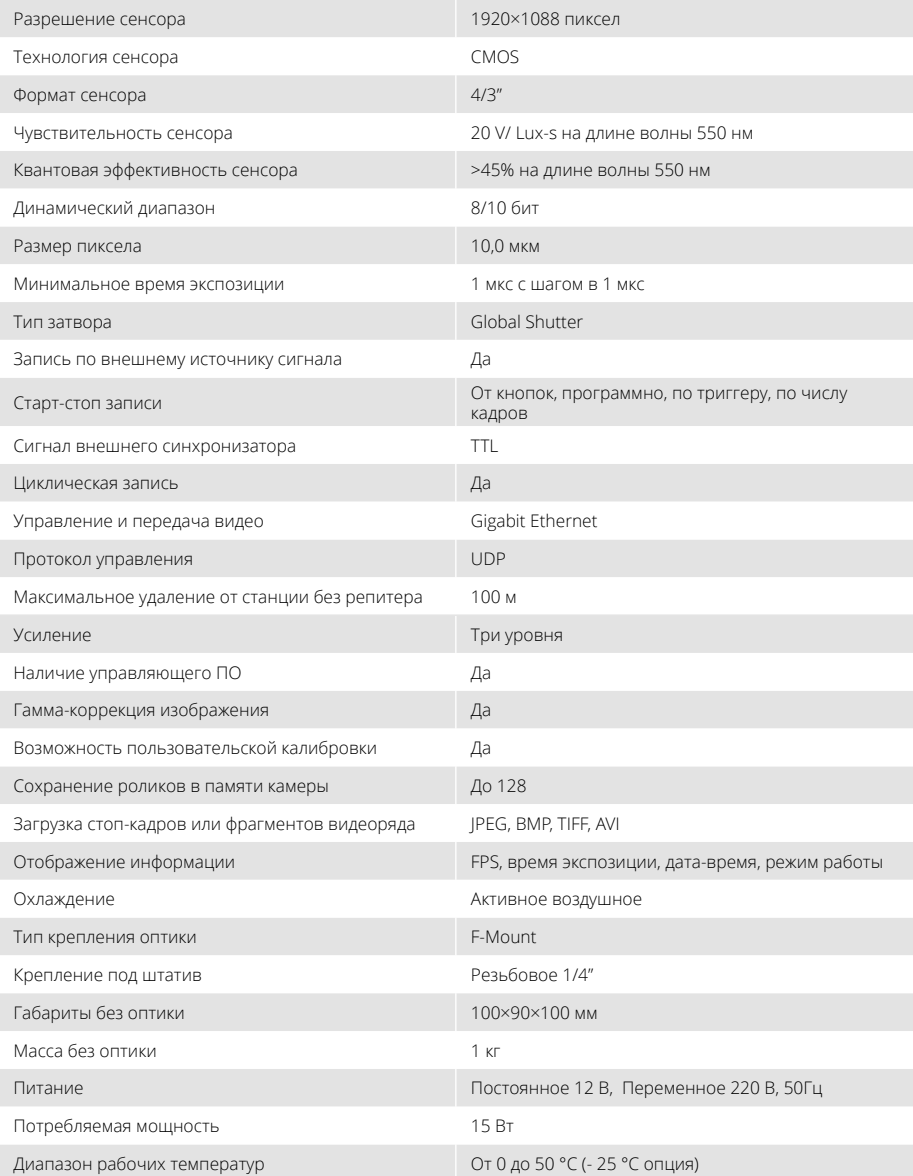

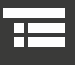

# **Сравнительная таблица – высокоскоростные камеры EVERCAM F 1000, 1500, 2000, 2800**

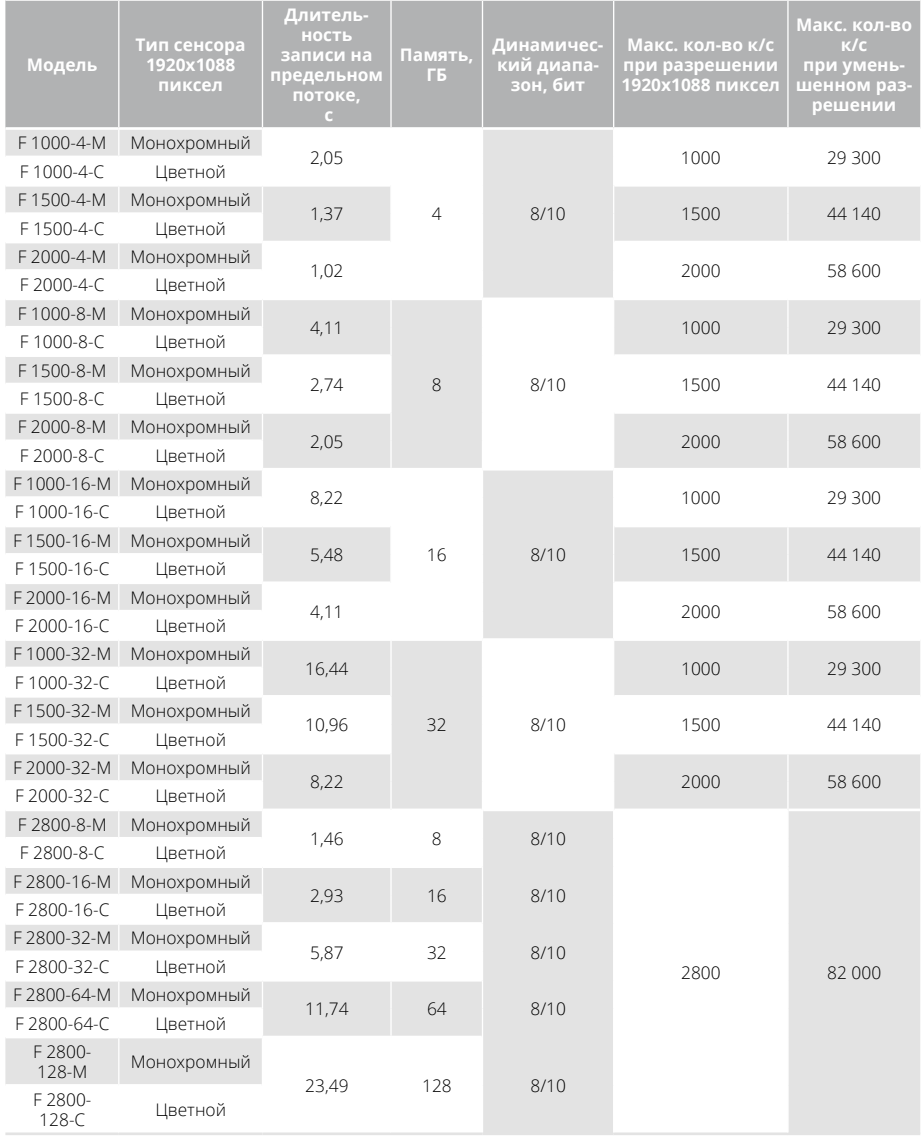

 $6\overline{6}$ 

# **ТЕХНИЧЕСКАЯ** ПОДДЕРЖКА 24/7

# +7 (915) 001-87-68

# info@evercam.ru

Уважаемые пользователи высокоскоростных камер EVERCAM!

Наша компания рада сообщить о запуске горячей линии технической поддержки 24/7. Теперь. по любым техническим вопросам, Вы можете обратиться по телефону или электронной почте.

Перед обращением, пожалуйста, ознакомьтесь с рекомендациями по обращению в службу технической поддержки:

- $\mathbf{1}$ . Перед обращением в службу технической поддержки, убедитесь, что в руководстве пользователя нет информации по тематике интересующего вопроса. Ссылка технического специалиста на руководство пользователя не является отказом от оказания услуг.
- $2.$ Будьте готовы предоставить специалисту полную информацию об оборудовании. включая серийные номера, дату и версию текушей прошивки.
- $\overline{3}$ . Техническая поддержка имеет свои ограничения. Не каждая проблема может быть решена с ее помощью. К таким случаям относится настройка оборудования других производителей и настройка смежного оборудования.

Рекомендации, позволяющие эффективно использовать возможности Службы технической поддержки:

- излагайте суть проблемы четко и кратко. Помните, что сотрудник технической поддержки может не знать важных особенностей вашего объекта высокоскоростной съемки;
- желательно во время обращения иметь возможность оперативного доступа к оборудованию, это поможет сэкономить время;
- наиболее эффективный способ решения проблемы - составление письменного запроса с подробным описанием проблемы. По возможности прилагайте снимки экрана монитора:
- срок разрешения вопроса не нормируется. Длительность зависит от технических особенностей каждой конкретной задачи.

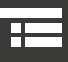

# **<sup>7</sup> ГАРАНТИЙНЫЕ ОБЯЗАТЕЛЬСТВА**

- **1.**  Производитель гарантирует работоспособность камеры в течение гарантийного срока со дня ввода в эксплуатацию специалистом, имеющим удостоверение на право оказание услуг по вводу в эксплуатацию, проверке исправности, ремонту, техническому обслуживанию и выводу из эксплуатации камеры, при соблюдении потребителем условий эксплуатации, транспортировки и хранения.
- **2.** Стандартный гарантийный срок хранения -12 месяцев со дня изготовления камеры.
- **3.** Стандартный гарантийный срок эксплуатации – 60 месяцев со дня ввода в эксплуатацию камеры. В случае отсутствия акта ввода в эксплуатацию, подписанного уполномоченным представителем производителя, гарантийный срок эксплуатации составляет 60 месяцев со дня продажи видеокамеры.
- **4.**  В течение гарантийного срока производитель обязуется безвозмездно проводить ремонт камер при соблюдении потребителем требований, изложенных в руководстве по эксплуатации. Такой ремонт производится в установленном порядке специалистами производителя при предъявлении документа, удостоверяющего покупку и заполненного гарантийного талона со штампом производителя. Гарантийный срок эксплуатации камеры продлевается на время нахождения в ремонте.
- **5.**  Потребитель лишается права на гарантийное обслуживание в следующих случаях:
	- по истечении гарантийного срока эксплуатации;
	- при нарушении правил эксплуатации, транспортировки и хранения, изложенных в руководстве по эксплуатации;
	- при наличии механических повреждений наружных деталей камеры после ввода ее в эксплуатацию;
	- при электрическом пробое изоляции внешних цепей питания и видеосигнала;
	- при нарушении пломбирования производителя.
- **6.** Подключение дополнительных технических средств, не входящих в комплект поставки, не прекращает действия гарантийных обязательств при условии соблюдения требований, изложенных в руководстве по эксплуатации и указаний по подключению.

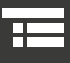

# **<sup>8</sup> техническое обслуживание**

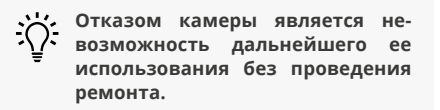

Критерием отказа считается наступление состояния, характеризующегося хотя бы одним из следующих признаков:

- систематическое прекращение вывода видеосигнала, не связанное с действиями оператора;
- систематическое искажение изображения, не связанное с действиями оператора.

Среднее время восстановления работоспособного состояния камеры путем замены неисправного функционального узла на исправный – не более 3 рабочих дней.

Средний срок службы камеры не менее 5 лет с учетом проведения восстановительных работ.

Официальный сервис ООО «ДЖЕНЕРАЛ ОПТИКС» Адрес нашего сервисного центра: 129343, г. Москва, Проезд Серебрякова 2/1 Тел.: 8 (800)707-74-82 info@evercam.ru

Даже если вам кажется, что ваша камера находится в работоспособном состоянии, официальный сервис может помочь вам заметно улучшить ее работу и предотвратить серьезные поломки.

Наш высококвалифицированный персонал осуществляет следующие услуги:

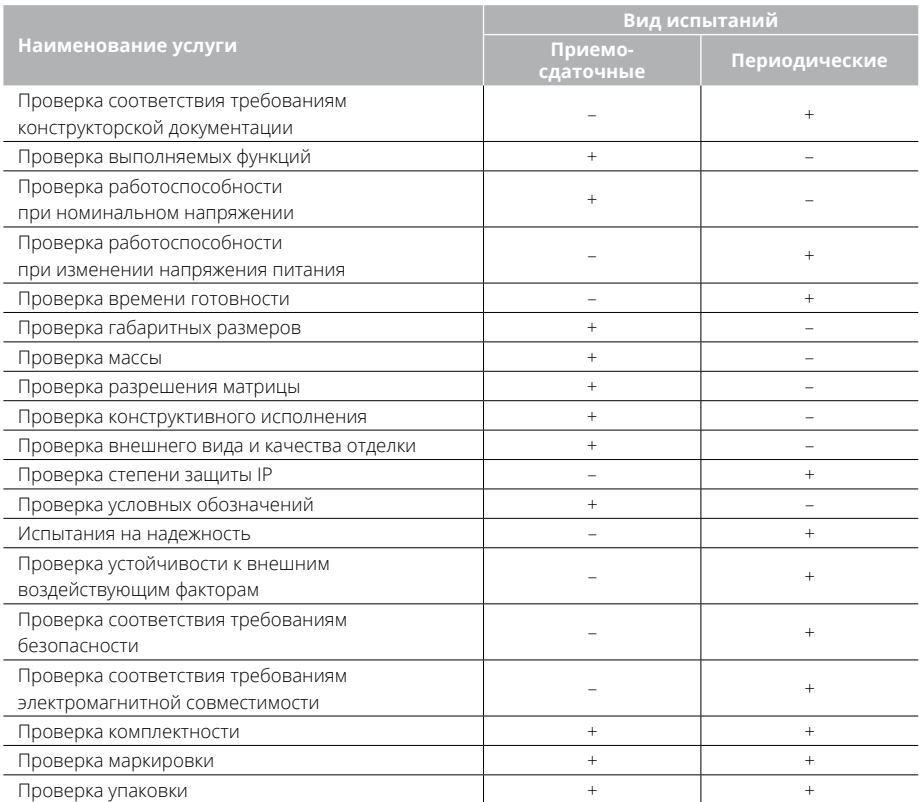

Выберите удобное время, например, между работами или на выходных и пришлите камеру нам на проверку, чтобы избежать непредвиденных сбоев.

Средняя наработка на отказ (То) должна быть не менее 5000 ч.

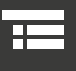

# **СЕРВИСНАЯ КНИЖКА**

# **ТАЛОН №1 НА ЕЖЕГОДНОЕ ТЕХНИЧЕСКОЕ ОБСЛУЖИВАНИЕ**

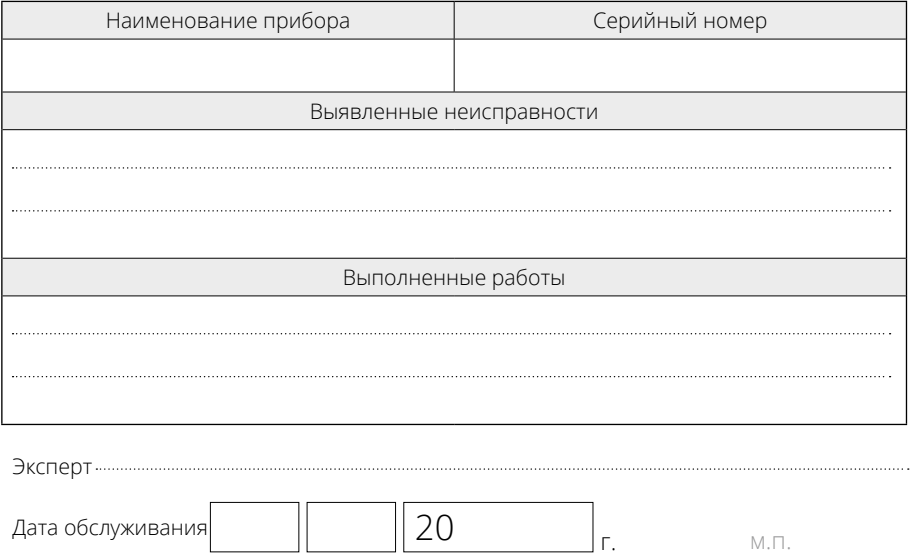

# **ТАЛОН №2 НА ЕЖЕГОДНОЕ ТЕХНИЧЕСКОЕ ОБСЛУЖИВАНИЕ**

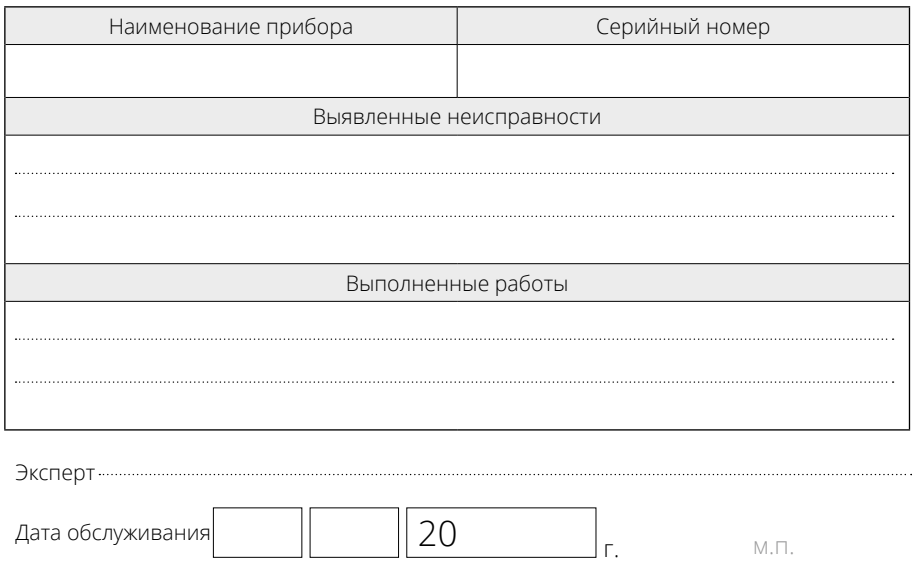

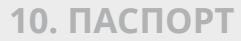

# **ПАСПОРТ**

## **Высокоскоростная камера Evercam.**

**1.**  Основные сведения об изделии и технические данные

# Изготовитель: **ООО «ДЖЕНЕРАЛ ОПТИКС»**

197022, г. Санкт-Петербург, улица Профессора Попова, д.37, лит. А, офис 5–104 +7 (495) 215-11-53, (812) 748-21-52 info@evercam.ru | www.evercam.ru Назначение: высокоскоростная камера для регистрации быстропротекающих процессов. Область применения: регистрация быстропроте-

кающих процессов при лабораторных исследованиях, промышленном производстве, военных испытаниях и т.д.

## **Технические характеристики**

См. соответствующий раздел данного руководства по эксплуатации.

### **2.**  Комплект поставки

См. соответствующий раздел данного руководства по эксплуатации.

### **3.**  Указание мер безопасности

К работе с высокоскоростной камерой допускается предварительно обученный и аттестованный персонал. При работе должны соблюдаться требования правил технической эксплуатации электроустановок потребителей, а также требования данного руководства по эксплуатации.

### **4.**  Транспортировка и хранение

Упакованная высокоскоростная камера может транспортироваться в крытых транспортных средствах при соблюдении правил перевозки грузов, действующих на данном виде транспорта, обеспечивающих сохранность груза от механических повреждений и атмосферных осадков. Правила транспортировки и хранения приведены в руководстве пользователя.

### **5.**  Гарантийные обязательства

Изготовитель гарантирует работоспособность высокоскоростной камеры при соблюдении потребителем условий эксплуатации, транспортировки и хранения.

Гарантийный срок эксплуатации - месяцев. с даты передачи потребителю по накладной.

Гарантийные обязательства снимаются в случае повреждений, возникших вследствие нарушения потребителем условий эксплуатации,

транспортировки и хранения.

#### **6.** Свидетельство о продаже

На основании осмотра и проведенных испытаний высокоскоростная камера признана годной для эксплуатации.

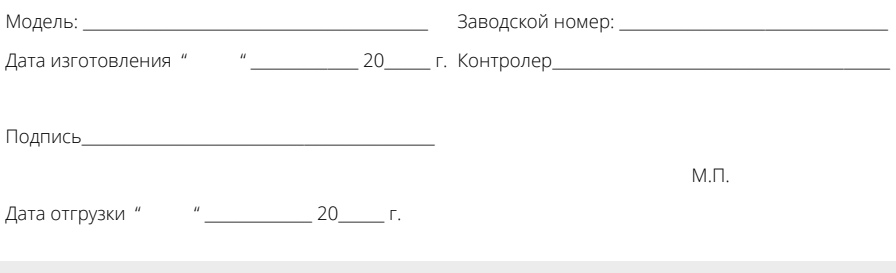

# ТАМОЖЕННЫЙ СОЮЗ ДЕКЛАРАЦИЯ О СООТВЕТСТВИИ

Заявитель Общество с ограниченной ответственностью «ДЖЕНЕРАЛ ОПТИКС».

Основной государственный регистрационный номер: 1147847242586.

Место нахождения: 197022, Российская Федерация, город Санкт-Петербург, улица Профессора Попова, дом 37, литер А, офис 5-104

Фактический алрес: 197022. Российская Фелерация, город Санкт-Петербург, улица Профессора Попова, дом 37, литер А, офис 5-104

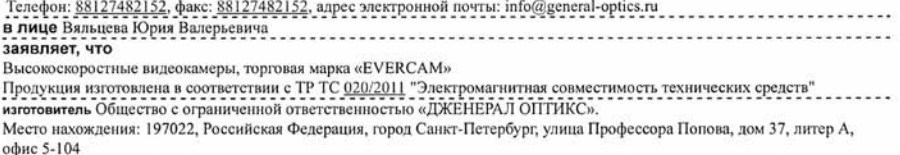

Фактический адрес: 197022, Российская Федерация, город Санкт-Петербург, улица Профессора Попова, дом 37, литер А, офис 5-104 

код ТН ВЭД ТС 8525 80 990 9

Серийный выпуск соответствует требованиям ТР ТС 020/2011 "Электромагнитная совместимость технических средств"

#### Декларация о соответствии принята на основании

протоколов испытаний №№ 118-07/10-КТ, 119-07/10-КТ от 25.07.2016 года Испытательная лаборатория «Контрольтест» Общества с ограниченной ответственностью «НАУЧНО - ИССЛЕДОВАТЕЛЬСКИЙ ИСПЫТАТЕЛЬНЫЙ ЦЕНТР», регистрационный № РОСС RU.04ИДЮ0.001, действителен до 11.04.2021 года

#### Дополнительная информация

Условия хранения продукции в соответствии с требованиями ГОСТ 15150-69. Срок хранения (службы, годности) указан в прилагаемой к продукции эксплуатационной документации

Декларация о соответствии действительна с даты регистрации по 24.07.2021 включительно.

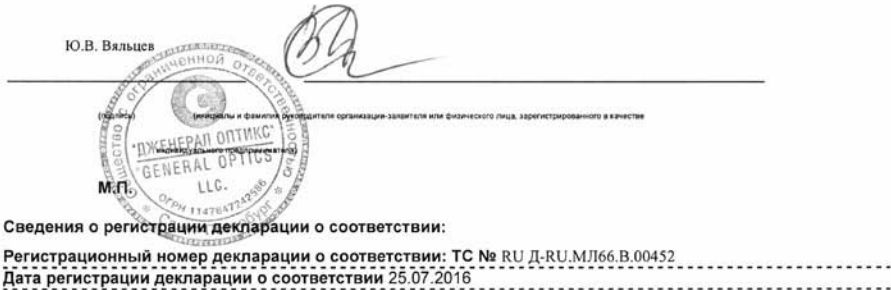